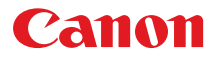

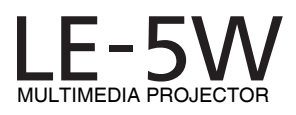

# **User's Manual**

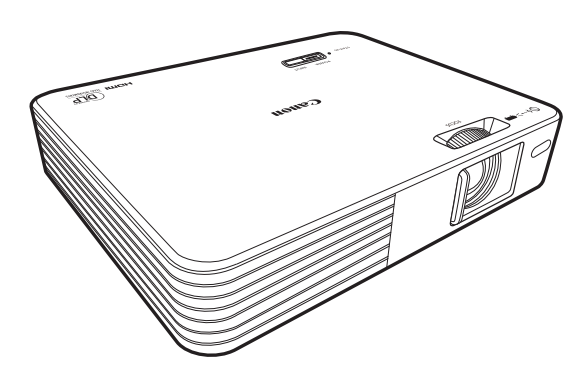

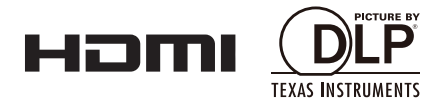

Download from Www.Somanuals.com. All Manuals Search And Download.

Thank you very much for purchasing this Canon product.

The Power Projector LE-5W (from here on "this product" or "projector"), provides a high performance LED optics engine and a variety of features for increased usability.

## <span id="page-1-0"></span>**Features and design**

The projector provides the following main features.

- Long-life LED light source LEDs provide a far longer service life when compared to standard lamps.
- Optical engine using DLP technology Allows you to display bright images at WXGA resolutions.
- Easy to carry The compact, light-weight design allows you to easily take the projector on business trips, for leisure, and so on. You can view documents, videos, or photos without having to worry about picking a location.
- Variety of image input Built-in input terminals [\(P19](#page-18-0)) such as PC, video, HDMI, USB, and SD card, allow you to connect a wide variety of devices.
- Built-in stereo speaker The 2.5 watt stereo speaker allows you to enjoy audio with a true sense of realism. There is also an audio out terminal.
- Easy-to-use On-screen Display (OSD) menu.
- Wide variety of functions The projector supports document viewers [\(P52](#page-51-0)), internal memory [\(P49](#page-48-0)), SD cards [\(P49](#page-48-0)), USB storage devices [\(P49](#page-48-0)), and USB Display [\(P55](#page-54-0)).

#### **Explanation of the symbols used in this manual**

#### **The following describes the meaning of symbols used in this manual**

Indicates operational instructions and limitations.

# **Table of contents**

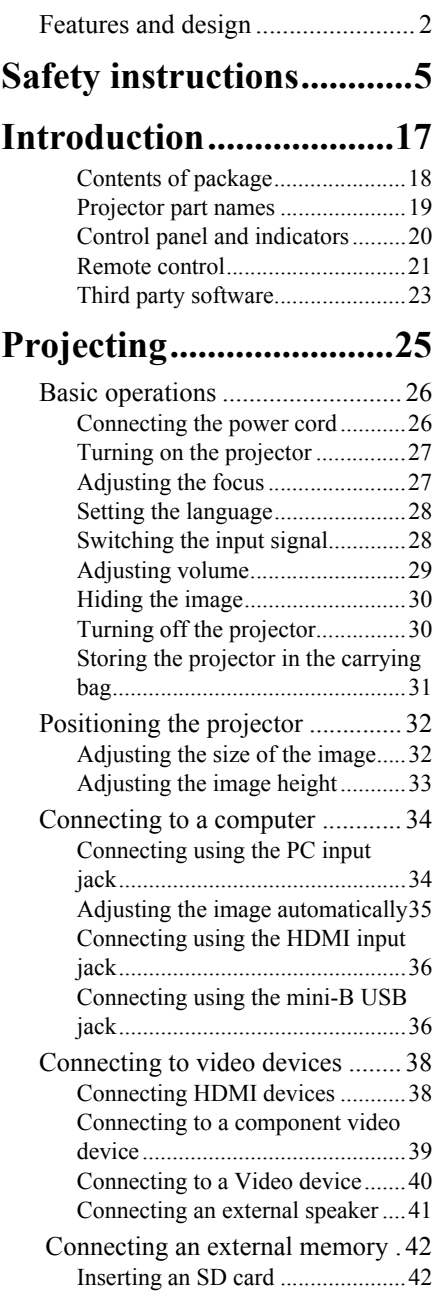

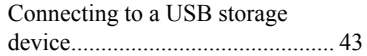

### **Menu function**

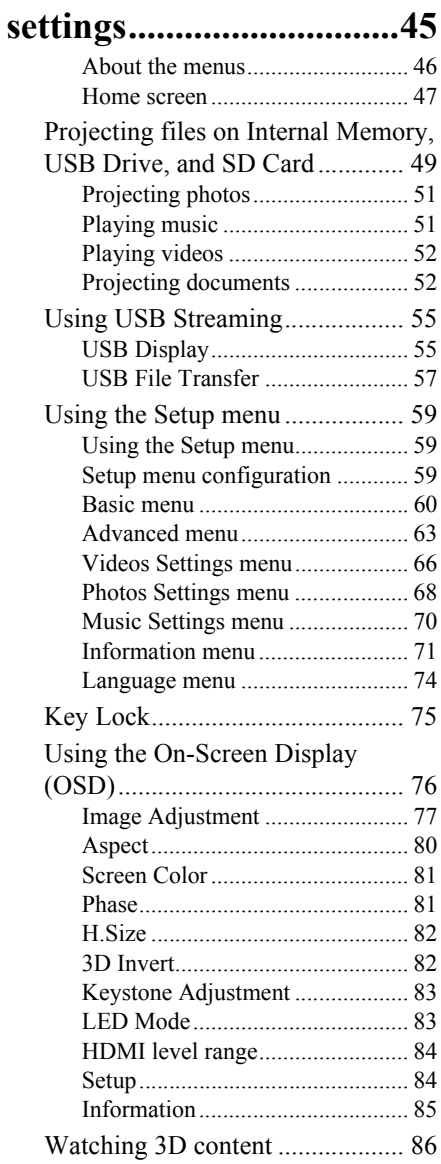

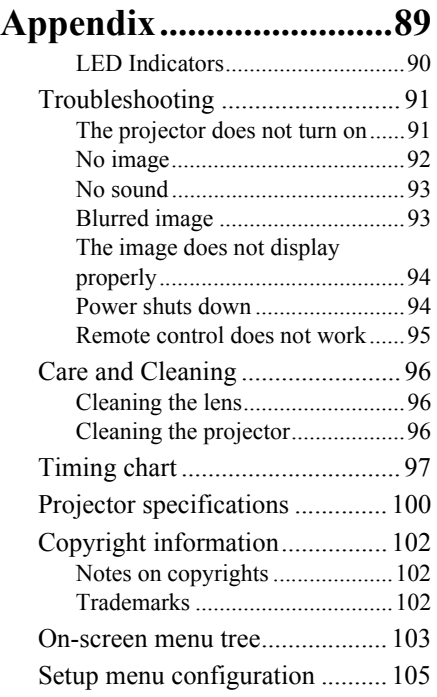

# <span id="page-4-0"></span>**Safety instructions**

Before installing and operating the projector, read this manual thoroughly.

This projector provides many convenient features and functions. Operating the projector properly enables you to manage those features and maintain it in good condition for many years to come.

Improper operation may result in not only shortening the product life, but also malfunctions, fire hazards, or other accidents.

If your projector does not seem to be operating properly, read this manual again, check operations and cable connections, and try the solutions in the "Troubleshooting" section in the user's manual. If the problem still persists, contact the Canon Customer Support Center.

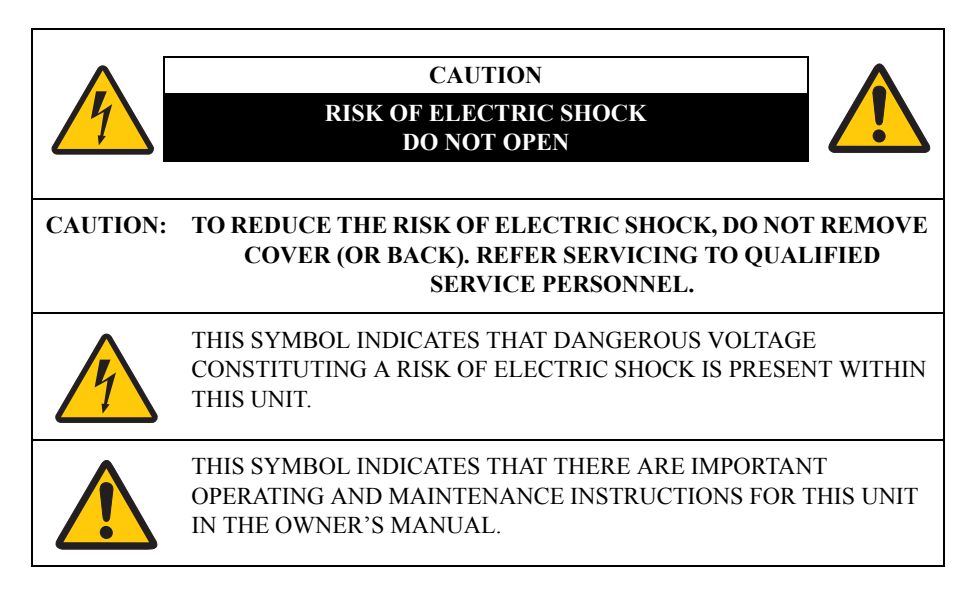

#### **CAUTION**

Not for use in a computer room as defined in the Standard for the Protection of Electronic Computer / Data Processing Equipment, ANSI / NFPA 75.

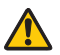

## **Safety Precautions**

#### **WARNING:**

- **THIS APPARATUS MUST BE GROUNDED.**
- **TO REDUCE THE RISK OF FIRE OR ELECTRIC SHOCK, DO NOT EXPOSE THIS APPLIANCE TO RAIN OR MOISTURE.**
- This projector produces intense light from the projection lens. Do not stare directly into the lens, otherwise eye damage could result. Be especially careful that children do not stare directly into the beam.
- Install the projector in a proper position. Otherwise it may result in a fire hazard.
- Allowing the proper amount of space on the top, sides, and rear of the projector cabinet is critical for proper air circulation and cooling of the unit. The diagram shown here indicates the minimum space required. If the projector is to be built into a compartment or similarly enclosed, these minimum distances must be maintained.

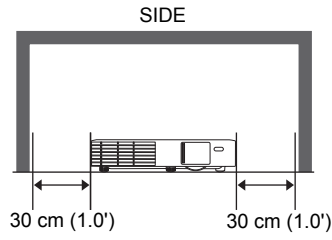

- Do not cover the ventilation slots on the projector. Heat build-up can reduce the service life of your projector, and can also be dangerous.
- If the projector is unused for an extended time, unplug the projector from the power outlet.

## **A** CAUTION ON HANGING FROM THE CEILING

When hanging the projector from the ceiling, clean the air intake vents and top of the projector periodically with a vacuum cleaner. If you leave the projector unclean for a long time, the cooling fans can be clogged with dust, and it may cause a breakdown or a disaster.

#### **DO NOT SET THE PROJECTOR IN GREASY, WET, OR SMOKY CONDITIONS SUCH AS IN A KITCHEN TO PREVENT A BREAKDOWN OR A DISASTER. IF THE PROJECTOR COMES IN CONTACT WITH OIL OR CHEMICALS, IT MAY BECOME DETERIORATED.**

#### READ AND KEEP THIS MANUAL FOR LATER USE.

All the safety and operating instructions should be read before beginning to operate the product.

Read all of the instructions given here and retain them for later use. Unplug this projector from the AC power supply before cleaning. Do not use liquid or aerosol cleaners on the projector. Use a damp cloth for cleaning.

Follow all warnings and instructions marked on the projector.

Download from Www.Somanuals.com. All Manuals Search And Download.

For added protection of the projector during a lightning storm, or when it is left unattended or unused for long periods of time, unplug it from the wall outlet. This will prevent damage due to lightning and power surges.

Do not expose this unit to rain or use near water. For example, in a wet basement, near a swimming pool..., etc.

Do not use attachments not recommended by the manufacturer as they may result in hazards.

Do not place this projector on an unstable cart, stand, or table. The projector may fall, causing serious injury to a child or adult, and serious damage to the projector. Use only with a cart or stand recommended by the manufacturer, or sold with the projector. For wall or shelf mounting, use a tool such as a mounting kit to secure the projector.

An appliance and cart combination should be moved with care. Sudden stops, excessive force, and uneven surfaces may cause the appliance and cart combination to overturn.

Slots and openings in the rear and front of the cabinet are provided for ventilation, to insure reliable operation of the equipment and to protect it from overheating.

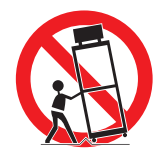

The openings should never be covered with cloth or other materials, and the bottom opening should not be blocked by placing the projector on a bed, sofa, rug, or other similar surface. This projector should never be placed near or over a radiator or heat register.

This projector should not be placed in a built-in installation such as a book case unless proper ventilation is provided.

Never push objects of any kind into this projector through cabinet slots as they may touch dangerous voltage points or short out parts that could result in a fire or electric shock. Never spill liquid of any kind onto the projector.

Do not install the projector near the ventilation duct of air-conditioning equipment.

This projector should be operated using only the type of power source indicated on the marking label. If you are not sure of the type of power supplied, contact the Canon Customer Support Center or local power company.

Do not overload wall outlets and extension cords as this can result in fire or electric shock. Do not allow anything to rest on the power cord. Do not locate this projector where the cord may be damaged by people walking on it.

Do not attempt to service this projector yourself as opening or removing covers may expose you to dangerous voltages or other hazards. Refer all servicing to qualified service .<br>personnel

Unplug this projector from the wall outlet and refer servicing to qualified service personnel under the following conditions:

- a When the power cord or plug is damaged or frayed.
- b If liquid has been spilled into the projector.
- c If the projector has been exposed to rain or water.
- d If the projector does not operate normally after following the operating instructions. Adjust only those controls that are covered in the operating instructions as improper

adjustment of other controls may result in damage and will often require extensive work by a qualified technician to restore the projector to normal operating condition.

- e If the projector has been dropped or the cabinet has been damaged.
- f When the projector exhibits a distinct change in performance-this indicates a need for servicing.

When replacement parts are required, be sure the service technician uses replacement parts specified by the manufacturer that have the same characteristics as the original parts. Unauthorized substitutions may result in fire, electric shock, or injury.

Upon completion of any service or repairs to this projector, ask the service technician to perform routine safety checks to determine that the projector is in safe operating condition.

## **AC Power Cord Requirement**

The AC Power Cord supplied with this projector meets the requirements for use in the country you purchased it.

#### **AC Power Cord for the United States and Canada:**

The AC Power Cord used in the United States and Canada is listed by the Underwriters Laboratories (UL) and certified by the Canadian Standard Association (CSA).

The AC Power Cord has a grounding-type AC line plug. This is a safety feature to ensure the plug fits into the power outlet. Do not try to tamper with this safety feature. Should you be unable to insert the plug into the outlet, contact your electrician.

#### **THE SOCKET-OUTLET SHOULD BE INSTALLED NEAR THE EQUIPMENT AND EASILY ACCESSIBLE.**

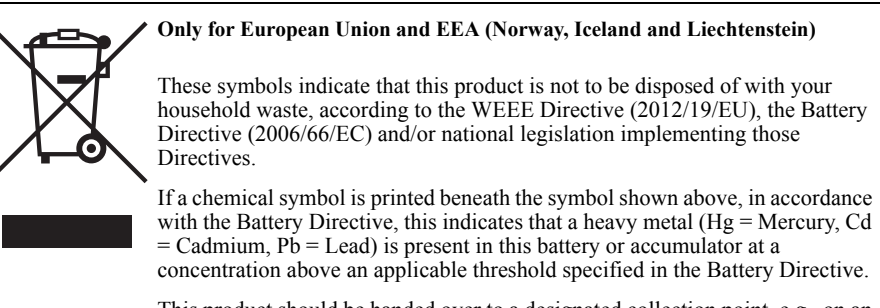

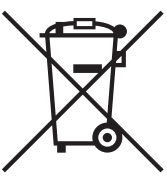

This product should be handed over to a designated collection point, e.g., on an authorized one-for-one basis when you buy a new similar product or to an authorized collection site for recycling waste electrical and electronic equipment (EEE) and batteries and accumulators. Improper handling of this type of waste could have a possible impact on the environment and human health due to potentially hazardous substances that are generally associated with EEE. Your cooperation in the correct disposal of this product will contribute to the effective usage of natural resources.

For more information about the recycling of this product, please contact your local city office, waste authority, approved scheme or your household waste disposal service or visit www.canon-europe.com/weee, or www.canoneurope.com/battery.

#### **For CA, USA only**

Included lithium battery contains Perchlorate Material - special handing may apply.

See www.dtsc.ca.gov/hazardouswaste/perchlorate/ for details.

Grou

## **Federal Communication Commission Notice**

Multimedia Projector, Model: LE-5W

This device complies with Part 15 of the FCC Rules. Operation is subject to the following two conditions:

(1) This device may not cause harmful interference, and

(2) this device must accept any interference received, including interference that may cause undesired operation.

Note: This equipment has been tested and found to comply with the limits for a Class B digital device, pursuant to Part 15 of the FCC Rules. These limits are designed to provide reasonable protection against harmful interference in a residential installation. This equipment generates, uses and can radiate radio frequency energy and, if not installed and used in accordance with the instructions, may cause harmful interference to radio communications. However, there is no guarantee that interference will not occur in a particular installation. If this equipment does cause harmful interference to radio or television reception, which can be determined by turning the equipment off and on, the user is encouraged to try to correct the interference by one or more of the following measures:

- Reorient or relocate the receiving antenna.
- Increase the separation between the equipment and receiver.
- Connect the equipment into an outlet on a circuit different from that to which the receiver is connected.
- Consult the dealer or an experienced radio / TV technician for help.

The cable with a ferrite core provided with the projector must be used with this equipment in order to comply with Class B limits in Subpart B of Part 15 of the FCC Rules.

Use of a shielded cable is required to comply with class B limits in Subpart B of Part 15 of FCC Rules.

Do not make any changes or modifications to the equipment unless otherwise specified in the instructions. If such changes or modifications should be made, you could be required to stop operation of the equipment.

Canon U.S.A. Inc.

One Canon Park, Melville, New York 11747, U.S.A.

Tel No. 1-800-OK-CANON (1-800-652-2666)

## **Precautions for Use**

As this section contains important safety-related information, be sure to read the following carefully beforehand in order to use your projector correctly and safely.

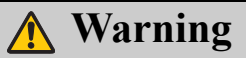

If the following situations occur, turn the power off, remove the power plug from the power outlet and contact the Canon Customer Support Center. Failure to do so could cause a fire or result in an electric shock.

- If smoke is emitted
- If an unusual smell or noise is emitted
- If a loud noise is heard and the light source turns off
- If water or other liquid has entered the projector
- If metal or any other foreign material has entered the projector
- If the projector is knocked over or dropped and the cabinet is damaged

## **Warning**

Pay attention to the following points for handling the power cord. Failure to pay attention to these points could cause a fire, electric shock or personal injury.

- Do not place any objects on the power cord and do not allow it to become trapped under the projector. The power cord may be damaged.
- Do not cover the power cord with a carpet.
- Do not excessively bend, twist, pull or make modifications to the power cord.
- Keep the power cord away from heaters and other sources of heat.
- Do not use the power cord when it is bent finely, coiled or bundled.
- Do not use a damaged power cord. If your power cord is damaged, contact the Canon Customer Support Center.
- Do not use any power cord other than the type that is included with this projector.
- Be sure to connect the ground wire of the power cord to ground. Failure to do so could result in an electric shock.
- Be sure to connect the ground wire before connecting the power plug to the outlet. Also when you disconnect the ground wire, be sure to unplug the power plug from the outlet beforehand.

## **Warning**

Pay attention to the following point to prevent the small parts from being accidentally swallowed by children.

• Small parts such as the remote control battery, battery holder and adjustable feet that were detached may be accidentally swallowed by small children, which may result in choking. Parents/Guardians should keep them out of reach of children. If swallowed, consult a doctor immediately.

## **Warning**

Pay attention to the following points regarding the power source, power plug and handling of the connector. Failure to do so could result in a fire, electric shock or personal injury.

- Do not use any power source with a voltage other than the voltage indicated  $(AC 100 -$ 240 V).
- Do not pull the power cord and be sure to hold the power plug or connector when removing. The cord could be damaged as a result.
- Do not insert any metal objects into the contact parts of the power plug or connector.
- Remove the power plug from the outlet before performing cleaning or maintenance of the projector.
- Do not remove the power plug or connector with wet hands.
- Insert the power plug and connector securely up to the base. Additionally, do not use a damaged power plug or an outlet that is loose.
- If using an extension cord attached to the outlet, make sure that the total electric power consumption of connected devices does not exceed the rated capacity.
- Periodically inspect the power plug and outlet and remove any dust or dirt from between the plug and the outlet.

## **Precautions for Installation**

## **Warning**

Pay attention to the following points regarding installation and handling of the projector. Failure to do so may cause a fire, electric shock or personal injury.

- Do not use the projector in a bathroom or shower room.
- Do not use the projector in rain or snow, by the sea, or in close proximity to a body of water.
- Do not place containers containing a liquid on top of the projector.
- Do not place the projector in any location where it will be exposed to oily smoke or steam, such as a kitchen work surface or table etc.
- Do not touch the projector itself, the power cord, or the cable if lightening strikes.

## **Warning**

Pay attention to the following points regarding installation and handling of the projector. Failure to do so may cause a fire, electric shock or personal injury.

- Do not move the projector until you have switched off the power, removed the power plug from the power outlet and unplugged any other cables.
- Do not remove the cabinet from the projector or disassemble it. The interior of the projector contains high-voltage components as well as parts that are hot. These could cause an electric shock or burn. If inspection, maintenance or repair is required, contact the Canon Customer Support Center.
- Do not disassemble or modify the projector (including consumable parts) or the remote control.
- Do not insert any object into vents in the projector, such as the air intake vent or exhaust vents.
- Do not place a pressurized can in front of the exhaust vents. The pressure of the contents of the can may increase due to heat from the exhaust vents and this could result in an explosion.
- As strong light beams are emitted while the projector is in use, do not look directly into the projector lens. Doing so could cause an eye injury. Pay particular attention in preventing young children to do so.
- When giving a presentation in front of the projector while it is projecting an image, conduct your presentation from a position where your shadow will not be cast on the screen and where you do not feel blinded by light from the projector.

## **Caution**

Pay attention to the following points regarding installation and handling of the projector.

- If the projector will not be used for a long period of time, be sure to remove the power plug from the power outlet to ensure safety. Failure to do so could cause a fire.
- The temperature of the cabinet around and above the exhaust vents can become hot during projector operation. Touching these areas during operation could cause burns to the hands. Do not touch these areas. Doing so may cause burns. Pay particular attention in preventing young children from touching these parts. Additionally, do not place any metal objects on these areas. Due to the heat from the projector, doing so could cause an accident or personal injury.

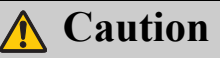

Pay attention to the following points regarding installation and handling of the projector.

- Do not place any heavy objects on top of the projector or sit/stand on it. Pay particular attention to prevent small children from doing so. The projector may be knocked over and this could result in damage or a personal injury.
- Do not place the projector on an unstable or slanted surface. Doing so may cause the projector to fall or be knocked over and could result in a personal injury.
- Do not place any objects in front of the lens while the projector is operating. Doing so could cause a fire.
- When cleaning off dust or dirt from the projector lens etc., do not use any kind of spray that is flammable.
- If the projector is used for a long period of time, dust could accumulate inside the projector. This could cause a fire or malfunction. It is recommended that periodic maintenance of the projector be performed. For details of maintenance costs, contact the Canon Customer Support Center.

## **Precautions for the remote control batteries**

## **Warning**

Pay attention to the following points regarding handling of batteries. Failure to do so could result in a fire or injury.

- Do not place the batteries in a fire or apply heat to, short circuit or disassemble the batteries.
- Do not attempt to recharge the batteries.
- Insert the batteries in the correct  $+/-$  positions.
- If any liquid leaks from the batteries and comes into contact with skin, wash off thoroughly with water.

## **Caution for viewing 3D content**

## **Caution**

Pay attention to the following points when viewing 3D content.

- Photosensitive patients, patients with heart disease, pregnant women, elderly people, and people with serious illness and/or with a history of epilepsy should not view 3D content.
- We advise that you should refrain from viewing 3D content if you are in bad physical condition, need sleep or have been drinking alcohol.
- Stop watching 3D content if you experience the following symptoms. If you experience such symptom, immediately stop viewing 3D content and take a break until the symptom has subsided.
	- You see doubly-blurred images or you cannot view the image stereoscopically.
	- You feel fatigue or discomfort.
- Take breaks when viewing 3D content for an extended period of time. As this may cause eye fatigue. Viewing 3D content for an extended period of time or viewing them from an oblique angle can cause eye strain.
- Parents should accompany and monitor their children as children cannot properly express discomfort with 3D content viewing. Children who are six year of age or younger should not view 3D content.
- The optimum 3D viewing distance from the screen is about 3 times of the vertical screen size or more and your eyes should be level with the screen.

### **For Safe Use**

Pay attention to the following points when carrying or transporting the projector.

• This projector is a precision instrument. Do not knock it over or subject it to impacts. Doing so may cause a malfunction.

Pay attention to the following points when installing or using the projector.

- Be sure to install the projector in a location where the air intake and exhaust vents are separated from the wall by more than 30 cm  $(1.0^{\circ})$ . Failure to do so could cause a malfunction.
- Do not install the projector in a location that is damp, or where there is a lot of dust, oily smoke or tobacco smoke. Doing so could cause contamination of optical components such as the lens and the mirror and may result in deterioration of image quality.
- Do not touch the lens with bare hands. Doing so may result in deterioration of image quality.
- If the projector is suddenly moved from a location where the temperature is low to a location where the temperature is high, or if the temperature in the location where the projector is installed increases suddenly, moisture in the air could cause condensation to form on the projector lens or mirror. This may cause a blurred image. Wait until the condensation has evaporated for the image projected to return to normal.
- Do not install the projector in a location where the temperature is high or low. Doing so may cause a malfunction.

Operating temperature: 0°C to 40°C

Humidity level: 10% to 90%

Storage temperature: -30°C to 60°C

- Do not install the projector near high-voltage electrical power lines or an electrical power source.
- Do not use the projector on a soft surface such as carpet or sponge mat, etc. Doing so could cause heat to build up inside the projector and this could result in a malfunction.
- Do not block the air intake or exhaust vents of the cooling fan. Doing so could cause heat to build up inside the projector and may cause a malfunction.
- Do not place any objects on top of the projector that may change shape or color due to heat.
- When using the projector at altitudes greater than 1500 m, please turn on the High Altitude Mode.
- Please do not brush or rub the surface of the top plate of the projector. The surface may be damaged.

# <span id="page-16-0"></span>**Introduction**

#### <span id="page-17-1"></span><span id="page-17-0"></span>**Contents of package**

Carefully unpack and verify that you have all of the items shown below. If any of these items are missing, contact your place of purchase.

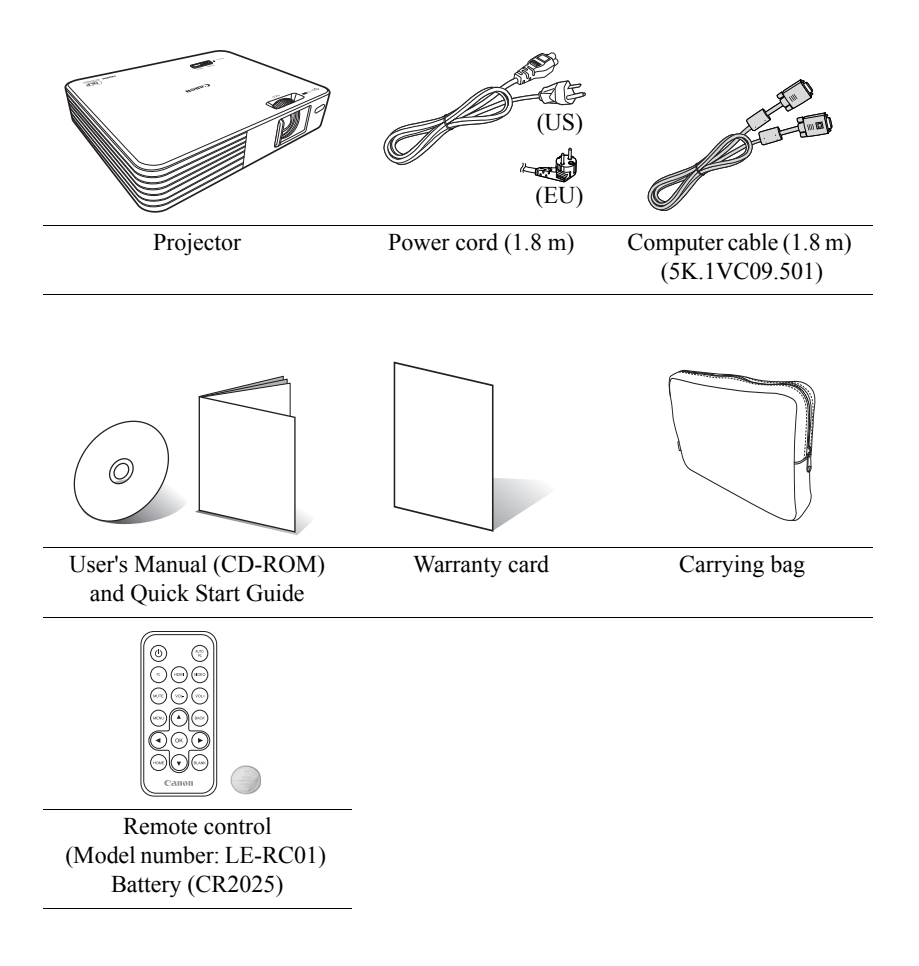

<span id="page-18-1"></span><span id="page-18-0"></span>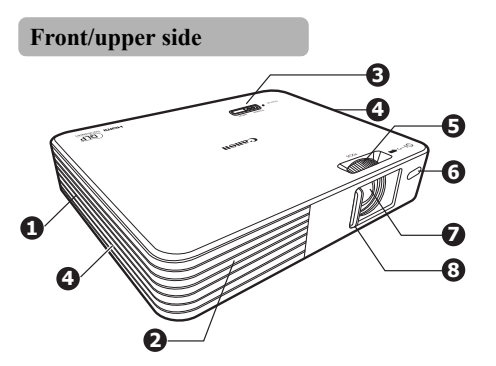

- 1. Air intake vent [\(P20](#page-19-0))
- 2. Air exhaust vent ([P20\)](#page-19-0)
- 3. Control panel and indicators [\(P20](#page-19-0))
- 4. Internal speakers
- 5. Focus ring ([P27\)](#page-26-2)
- 6. Front IR remote sensor ([P22\)](#page-21-0)
- 7. Projection lens
- 8. Lens shutter ([P27,](#page-26-3) [P31](#page-30-1))
- 9. AC power jack ([P26\)](#page-25-2)
- 10. Anti-theft lock slot
- 11. SD card slot ([P42\)](#page-41-2)
- <span id="page-18-3"></span>12. Type A USB jack [\(P43\)](#page-42-1)
- <span id="page-18-2"></span>13. Mini-B USB jack ([P36\)](#page-35-2)
- 14. HDMI input jack [\(P36](#page-35-3))
- **Rear/lower side** 15. PC input jack [\(P34](#page-33-2), [P39\)](#page-38-1)
	- 16. Video input jack ([P40\)](#page-39-1)
	- 17. Audio input jack
	-

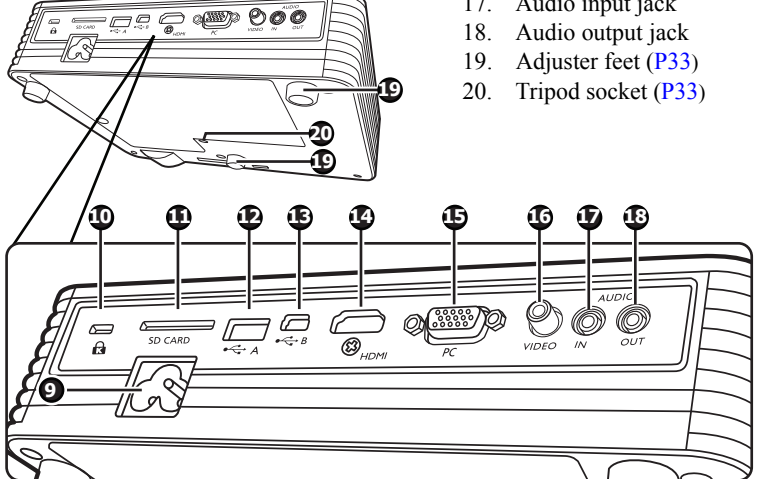

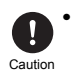

**• Do not block the vents. Blocking the vents can cause your projector to overheat and may cause a malfunction.**

**• Do not brush or rub the top surface of the projector The surface may be damaged.**

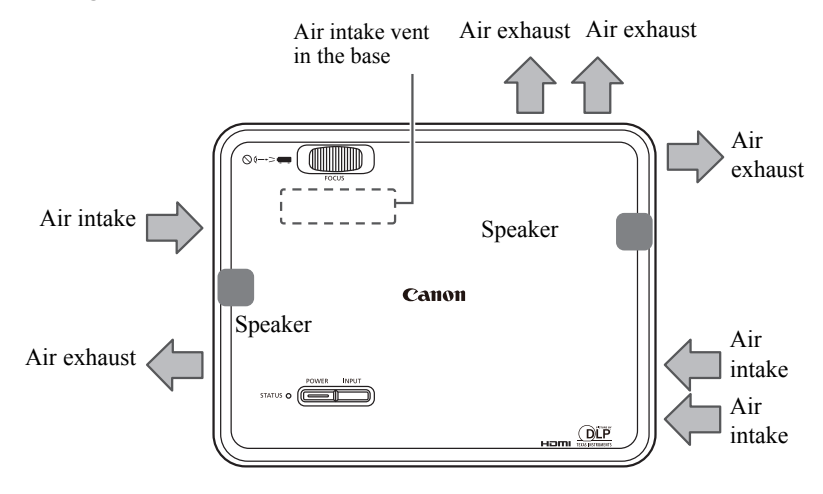

#### <span id="page-19-0"></span>**Control panel and indicators**

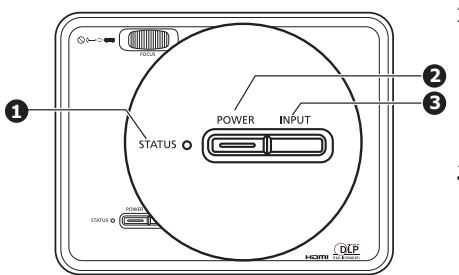

The LEDs indicate the projector's status. [\(P90](#page-89-1))

#### **2. POWER button/POWER LED indicator**

Lights up or flashes when the projector is operating. Turns the projector on or off.

#### **3. INPUT button**

Toggles through the input signals in order. ([P28\)](#page-27-2)

Press and hold for 3 seconds to enable or disable the key lock. [\(P75](#page-74-1)) **1. STATUS LED indicator**

#### <span id="page-20-0"></span>**Remote control**

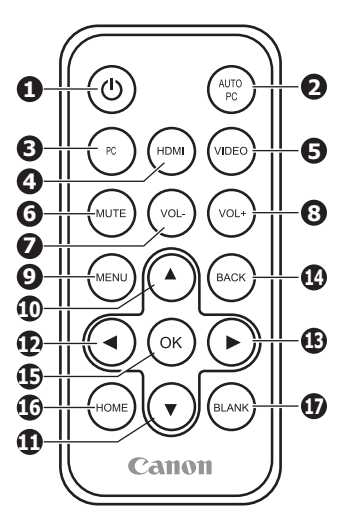

1. *b* **POWER button** 

Turns the projector on or off. [\(P27](#page-26-4), [P30\)](#page-29-2)

#### **2. AUTO PC button**

Automatically adjusts the projector to the optimum status depending on the computer signal when an analog PC signal is being input. ([P35\)](#page-34-1)

Press and hold for 3 seconds to enable or disable the key lock. [\(P75](#page-74-1))

- **3. PC button** Switches to PC/Component input. ([P28\)](#page-27-2)
- **4. HDMI button** Switches to HDMI input. ([P28\)](#page-27-2)
- **5. VIDEO button** Switches to Video input. [\(P28](#page-27-2))

#### **6. MUTE button**

Temporarily mutes the audio. ([P29\)](#page-28-1)

- **7. VOL- button** Reduces the volume. [\(P29\)](#page-28-1)
- **8. VOL+ button** Increases the volume. [\(P29\)](#page-28-1)
- **9. MENU button** Displays the On-Screen Display

(OSD) menu. [\(P76](#page-75-1))

#### $10 \sim 13$  **A** /**v** /**4** /**b**

Directional buttons ( Up, Down, Left, Right ) Allows you to perform operations in menus, document viewer, etc.

#### **14. BACK button**

Returns to the upper level of the OSD.

Closes the pop-up setting menu of the OSD.

#### **15. OK button**

Confirms the selected menu item. Allows you to perform operations in document viewer, etc.

#### **16. HOME button**

Displays the home screen. ([P47\)](#page-46-1)

#### **17. BLANK button**

Temporarily hides the image. [\(P30](#page-29-3))

#### <span id="page-21-0"></span>**Remote control effective range**

The Infra-Red (IR) remote control sensor is on the front of the projector, so make sure you point the remote control at the front.

The remote control must be held at an angle within  $\pm$  15 degrees vertically and  $\pm$  30 degrees horizontally to the projector's IR remote control sensor, and within a distance of approximately 8 meters.

• You may not be able to perform operations if there are any obstacles between the remote control and the projector.

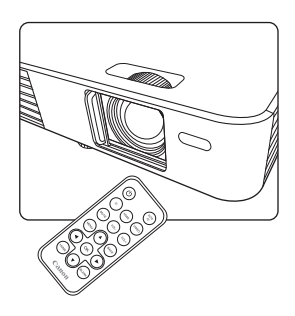

• You may not be able to operate the remote control if direct sunlight or strong light is shining onto the remote IR receiver.

#### **Installing the batteries**

- 1. Press the knob on the battery holder to the right and slide it out.
- 2. Remove the old battery.
- 3. Make sure the positive side  $(+)$  of the new battery (CR2025) is facing up when you place it into the battery holder.
- 4. Slide the holder in until you hear it click into place.

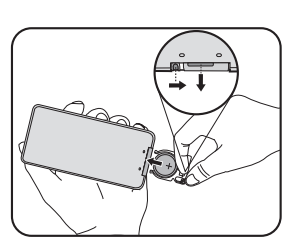

**Note the following points when handling batteries. Failure to do so could result in a fire or injury.** Warning

- **Do not place the battery in a fire, apply heat, short circuit, or disassemble the battery.**
- **Do not attempt to recharge the battery.**
- **Remove the battery when it is drained, or if it will not be used for a long period of time.**
- **Insert the battery in the correct + or position.**
- **If any liquid leaks from the battery and comes into contact with skin, wash it off thoroughly with water.**
- **The remote control battery and battery holders can be a choking hazard if swallowed accidentally by small children. Make sure these are placed out of the reach of children. If they are swallowed accidentally, contact a physician immediately.**

#### <span id="page-22-0"></span>**Third party software**

This product includes third party software modules.

For more details, see the "ThirdPartySoftware.pdf" (third party software licenses) in the thirdparty software folder on the setup CD-ROM supplied.

You can also view the licensing conditions for each module in the thirdparty software/ LICENSE folder.

#### ■ **GPL and LGPL software licenses**

This product uses software modules licensed under GPL and LGPL.

The source code is included in the thirdparty software/GPL(LGPL) folder on the setup CD-ROM supplied.

#### ■ **Software programs based on the GNU General Public License Version 2**

The software programs ("these programs") included in this media are freeware. You can redistribute and make changes under the conditions defined in the GNU General Public License Version 2.

Each program is distributed in the hope that it will be useful, however they are provided without warranty of any kind, including, but not limited to, the implied warranties of merchantability and fitness for a particular purpose. See the following "Warranty disclaimer" and "Third party software support". For more details see the GNU General Public License Version 2.

#### **Warranty disclaimer**

BECAUSE THE PROGRAM IS LICENSED FREE OF CHARGE, THERE IS NO WARRANTY FOR THE PROGRAM, TO THE EXTENT PERMITTED BY APPLICABLE LAW. EXCEPT WHEN OTHERWISE STATED IN WRITING THE COPYRIGHT HOLDERS AND/OR OTHER PARTIES PROVIDE THE PROGRAM "AS IS" WITHOUT WARRANTY OF ANY KIND, EITHER EXPRESSED OR IMPLIED, INCLUDING, BUT NOT LIMITED TO, THE IMPLIED WARRANTIES OF MERCHANTABILITY AND FITNESS FOR A PARTICULAR PURPOSE. THE ENTIRE RISK AS TO THE QUALITY AND PERFORMANCE OF THE PROGRAM IS WITH YOU. SHOULD THE PROGRAM PROVE DEFECTIVE, YOU ASSUME THE COST OF ALL NECESSARY SERVICING, REPAIR OR CORRECTION.

IN NO EVENT UNLESS REQUIRED BY APPLICABLE LAW OR AGREED TO IN WRITING WILL ANY COPYRIGHT HOLDER, OR ANY OTHER PARTY WHO MAY MODIFY AND/OR REDISTRIBUTE THE PROGRAM AS PERMITTED ABOVE, BE LIABLE TO YOU FOR DAMAGES, INCLUDING ANY GENERAL, SPECIAL, INCIDENTAL OR CONSEQUENTIAL DAMAGES ARISING OUT OF THE USE OR INABILITY TO USE THE PROGRAM (INCLUDING BUT NOT LIMITED TO LOSS OF DATA OR DATA BEING RENDERED INACCURATE OR LOSSES SUSTAINED BY YOU OR THIRD PARTIES OR A FAILURE OF THE

23 Introduction

PROGRAM TO OPERATE WITH ANY OTHER PROGRAMS), EVEN IF SUCH HOLDER OR OTHER PARTY HAS BEEN ADVISED OF THE POSSIBILITY OF SUCH DAMAGES.

#### **Third party software support**

Canon Inc., Canon's affiliated companies, as well as sales companies do not offer any support services for these programs. We are unable to respond to questions or inquiries from you or any other parties regarding these programs.

# <span id="page-24-0"></span>**Projecting**

# <span id="page-25-0"></span>**Basic operations**

#### <span id="page-25-2"></span><span id="page-25-1"></span>**Connecting the power cord**

- 1. Connect the power cord supplied to the AC power jack on the projector.
- 2. Connect the plug to a wall outlet. When the power is on, the **POWER button/ POWER LED indicator** lights red.

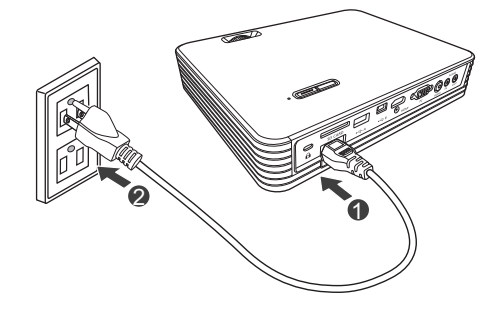

#### <span id="page-26-4"></span><span id="page-26-0"></span>**Turning on the projector**

- 1. Connect the plug to a wall outlet.  $(P26)$  $(P26)$ The **POWER button/POWER LED indicator** lights red.
- <span id="page-26-3"></span>2. Open the lens shutter.
- 3. Make sure other cables are securely connected. ([P34](#page-33-0))
- 4. Turn on all devices connected to the projector.
- 5. Press the **POWER** button on the projector

or the  $\bigcirc$  **POWER** button on the remote control to turn on the projector. When the projector turns on, the power indicator LED lights blue. The start up procedure takes several seconds, and the startup logo will be projected.

- 6. If the image is not clear, adjust the focus with the focus ring.
- 7. If the projector is turned on for the first time, select the display language [\(P28](#page-27-0)).

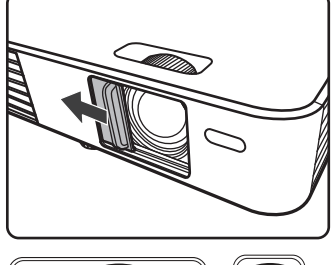

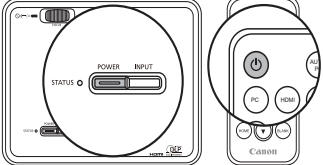

 $\bigoplus$  If the frequency/resolution of the input signal exceeds the projector's supported range, the message "Out of Range" is displayed. Change to an input signal that is supported by the projector ([P97\)](#page-96-1).

#### <span id="page-26-2"></span><span id="page-26-1"></span>**Adjusting the focus**

Rotate the focus ring to adjust the focus.

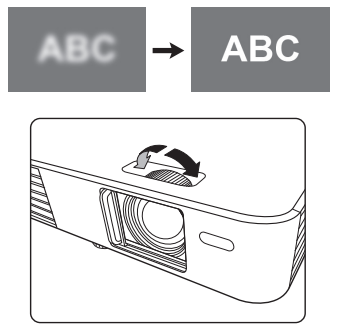

#### <span id="page-27-0"></span>**Setting the language**

If the projector is turned on for the first time, select the language for the On-Screen Display (OSD).

- 1. Press the **HOME** button on the remote control to open the home screen.
- 2. Press the  $\triangleright$  button on the remote control, select Setup, and then press the **OK** button. The Setup menu opens.
- 3. Press the  $\nabla$  button on the remote control, select Language from the menu, and then press the **OK** button.
- 4. Press the  $\blacktriangle$ ,  $\nabla$ ,  $\blacktriangleleft$ , and  $\blacktriangleright$  buttons on the remote control to select your language, and then press the **OK** button.
- \* You can select from 19 languages. See page [53](#page-52-0) for details.

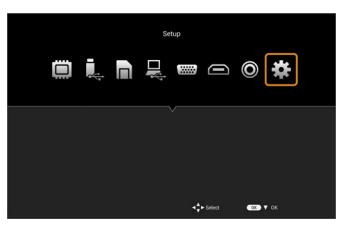

#### <span id="page-27-2"></span><span id="page-27-1"></span>**Switching the input signal**

Perform one of the following operations to switch the input signal.

- Press one of the input signal buttons (PC, HDMI, or VIDEO) on the remote control.
- \* There are no other input signals buttons aside from PC, HDMI, and VIDEO. Press the PC button to display images from component video devices.
- Press the **INPUT** button on the projector's control panel. Each time you press the button, the input signal changes in the order: PC/Component, HDMI, VIDEO.
- Select the input signal icon on the home screen, and then press the **OK** button.
- \* You then need to perform further menu operations for Internal Memory [\(P49](#page-48-0)), USB Drive [\(P49](#page-48-0)), SD Card ([P49\)](#page-48-0), and USB Streaming ([P55\)](#page-54-3). Refer to each corresponding section in this manual.

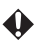

The default aspect ratio for the projector is 16:10. Depending on the input signal, the aspect ratio may not be displayed correctly. If this occurs, you need to change the aspect ratio. See ["Aspect" on](#page-79-1)  [page 80](#page-79-1) for details.

When PC/Component, HDMI, or VIDEO is selected, the last used input signal is automatically selected the next time the projector starts up.

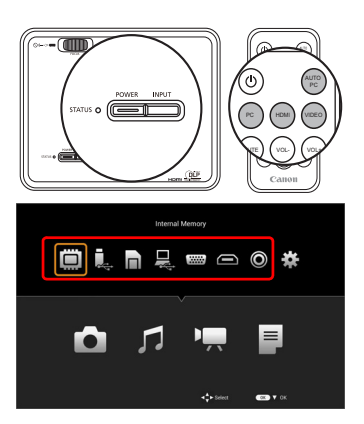

#### <span id="page-28-0"></span>**Adjusting volume**

Follow the steps below to adjust the volume of the projector's internal speaker or the volume being output from the audio output jack.

#### <span id="page-28-1"></span>**Audio volume**

Press the **VOL-**/**VOL+** buttons on the remote control to adjust the volume.

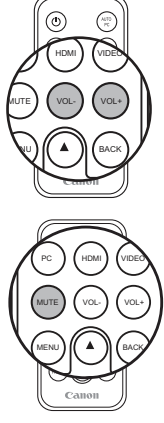

#### **Muting**

Press the **MUTE** button on the remote control to temporarily mute the audio.

Press the **MUTE** button again to restore the audio.

Audio is not output when no input signal is being

projected. However, when playing an audio file, audio can be output even when no image is being projected. In this situation, you can adjust the volume.

- \* If no audio is output for the image being projected, check that the audio input is connected to the projector correctly.
- \* When an external speaker is connected, audio is not output from the internal speaker.

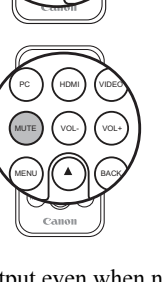

#### <span id="page-29-3"></span><span id="page-29-0"></span>**Hiding the image**

Press the **BLANK** button on the remote control to hide the image.

Press the **BLANK** button again on the remote control or the projector to restore the image.

**Do not place any objects in front of the lens while the projector is operating. Doing so could cause a fire.** Warning

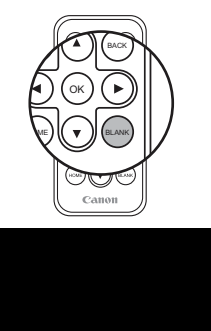

#### <span id="page-29-2"></span><span id="page-29-1"></span>**Turning off the projector**

- 1. When you press the  $\bigcirc$  **POWER** button, a confirmation message is displayed. If no operation is performed within a few seconds, the message disappears.
- 2. Press the  $\bigcirc$  **POWER** button again.
- 3. The lamp turns off and the fans stop.
- 4. Disconnect the power cord from the wall outlet.

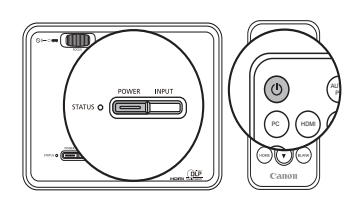

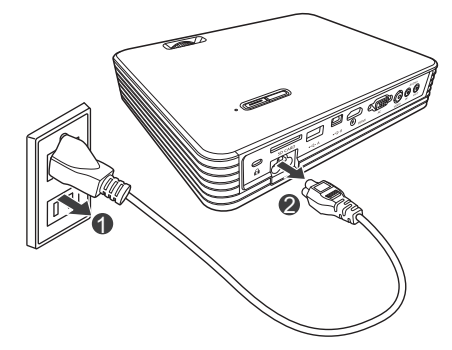

#### <span id="page-30-1"></span><span id="page-30-0"></span>**Storing the projector in the carrying bag**

After turning off the projector, store the projector and accessories as shown in the following illustration.

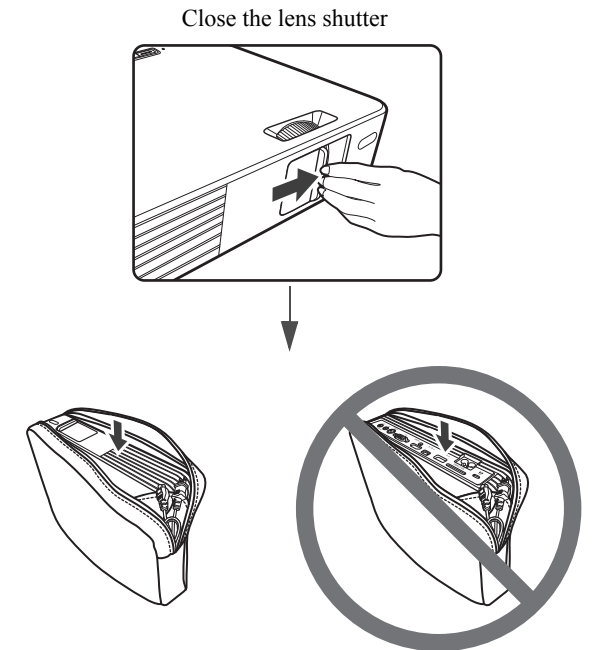

Retract the adjuster feet, and then place the projector in the carrying bag with the lens facing up.

Put the cables and remote control in the pocket inside the carrying bag, or under the rear of the projector.

Notes when storing in the carrying bag

- If the lens shutter is open when the projector is stored, the lens could be cracked.
- If the adjuster feet are extended when the projector is stored, the feet could break.
- If the cables are placed on the top surface of the projector, the surface could be damaged.
- When carrying the projector in the carrying bag, do not subject it to any shocks, do not drop it, or place anything heavy on top of it. Failure to do so could damage the projector.
- As dust accumulates easily in the carrying bag, clean the dust out of the bag before storing the projector.

# <span id="page-31-0"></span>**Positioning the projector**

As the projector does not have a zoom function, adjust the size of the projected image by changing the projection distance.

The projector should be placed horizontally on top of a desk, etc. so that the projector is perpendicular to the center of the screen.

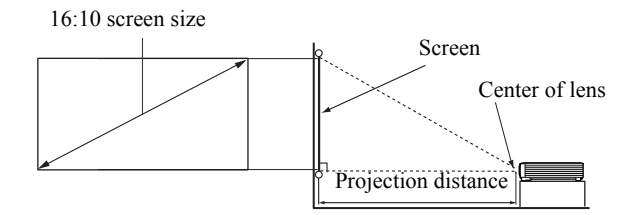

This projector is designed to project at a slightly upward angle above the horizontal plane of the projector. This is so that they can be readily placed on a table and will project forward and upwards onto a screen positioned so that the bottom edge of the screen is above the level of the table.

#### <span id="page-31-1"></span>**Adjusting the size of the image**

The size of the image is determined by the projection distance.

The below information shows the relationship between the screen size and the projection distance.

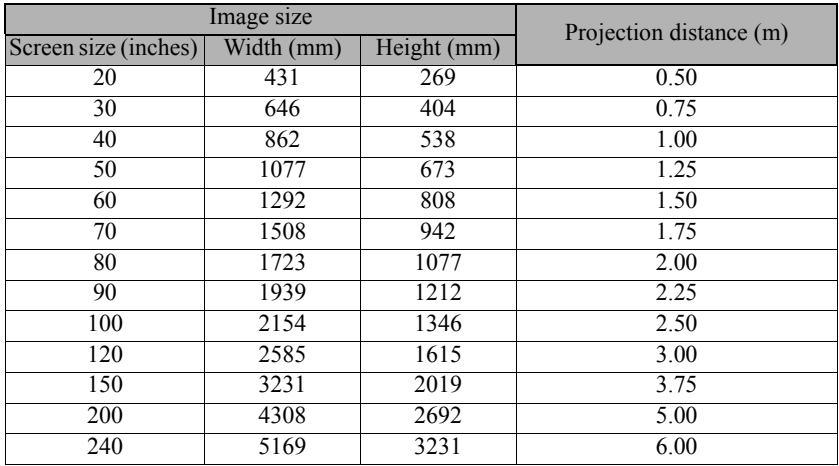

#### <span id="page-32-1"></span><span id="page-32-0"></span>**Adjusting the image height**

The projector is equipped with 2 adjuster feet. Use the front adjuster foot to adjust the height, and the rear adjuster foot to adjust the inclination of the image.

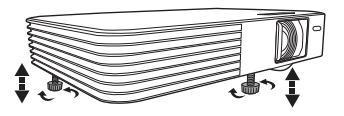

If the projector is not placed on a horizontal

surface or the screen and the projector are not perpendicular to each other, the projected image becomes trapezoidal. To correct this distortion, see ["Keystone](#page-82-2)  [Adjustment" on page 83](#page-82-2) for details.

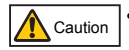

**• Do not look into the lens while the light source is on. Strong light from the light source may damage your eyes. Be especially careful that children do not stare directly into the lens.**

- **Be careful when adjusting the feet as they are close to the exhausts that vent hot air. The cabinet etc. gets very hot which could cause a burn.**
- **The adjuster feet can be a choking hazard if swallowed accidentally by small children. Make sure these are placed out of the reach of children. If they are swallowed accidentally, contact a physician immediately.**

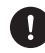

**When attaching a camera tripod**

- **When adjusting the height using a tripod, be careful that the projector does not fall. If it falls a malfunction could occur.**  $Caution$   $\bullet$ 
	- **See the documentation provided with the tripod for more information on handling and operating the tripod.**
	- **When using an elevating tripod, do not extend the elevator. This could cause the projector to fall.**

# <span id="page-33-0"></span>**Connecting to a computer**

You can use the HDMI input jack, PC input jack, or the Mini-B USB jack to connect the projector to a computer.

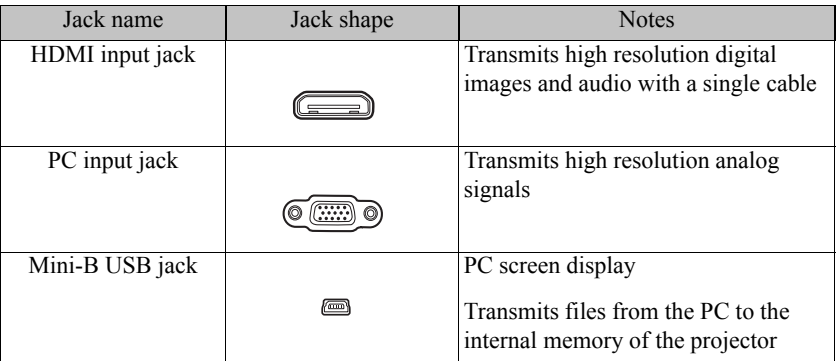

If the selected input is not projected even when the projector is on  $(P27)$  $(P27)$ , check that the computer is on and that the steps have been followed correctly. Also check the cable connections.

#### <span id="page-33-2"></span><span id="page-33-1"></span>**Connecting using the PC input jack**

You can project analog PC images by connecting a computer cable to the projector's PC input jack.

- Use the computer cable supplied  $(P18)$  $(P18)$ .
- 1. Connect the computer cable supplied to the computer's monitor output jack.
- 2. Connect the other end of the computer cable to the projector's PC input jack.
- 3. To use the projector's internal speaker, connect a commercially available audio cable to the computer's audio output jack, and the other end to the projector's audio input jack.
- 4. Set the projector's input signal to PC [\(P28](#page-27-1)).

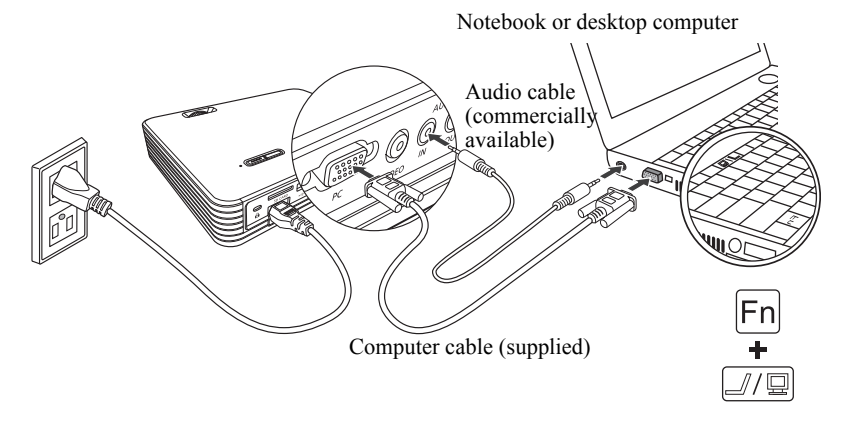

When using a notebook computer, you need to change the output screen from the computer. You can change the computer's output screen by using the computer's keyboard. Usually a key combination such as [FN] + a function key ([**F1**] to [**F12**]) turns the external display on/off. Locate a function key labeled with a monitor symbol or text, and then press the FN key and the monitor key at the same time. This is not necessary for desktop computers.

The function keys and switching operations differ depending on the computer model. See the documentation provided with your notebook for more information.

#### <span id="page-34-1"></span><span id="page-34-0"></span>**Adjusting the image automatically**

If the projected computer screen does not fit into the correct area or if the projected image flickers when projecting an analog PC input signal, execute the AUTO PC function to automatically adjust to the optimum status.

Press the **AUTO PC** button on the remote control.

While executing the AUTO PC function, information about the input signal is displayed at the corner of the image for about three seconds.

This function is only available when a computer is connected  $(P34)$  $(P34)$  to the projector's PC input jack.

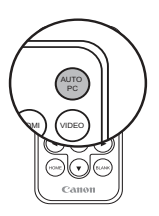

#### <span id="page-35-3"></span><span id="page-35-0"></span>**Connecting using the HDMI input jack**

By connecting an HDMI cable to the projector's HDMI input jack, you can display higher quality images than analog PC images. You can also output the computer's audio from the projector.

- 1. Connect an HDMI cable to the computer's HDMI output jack.
- 2. Connect the other end of the cable to the projector's HDMI input jack. ([P19\)](#page-18-2)
- 3. Set the projector's input signal to HDMI. ([P28](#page-27-1))

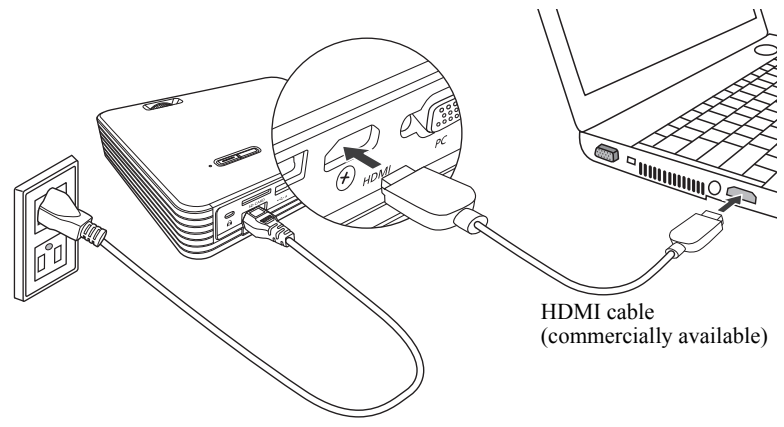

#### <span id="page-35-2"></span><span id="page-35-1"></span>**Connecting using the mini-B USB jack**

By connecting a computer to the projector with a USB cable and projecting the computer's screen (USB Display), you can transfer files from the computer to the projector's internal memory (USB File Transfer).

- 1. Connect a USB cable (type A) to the computer's USB jack.
- 2. Connect the mini-B end of the USB cable to the projector's mini-B USB jack. ([P19\)](#page-18-3)

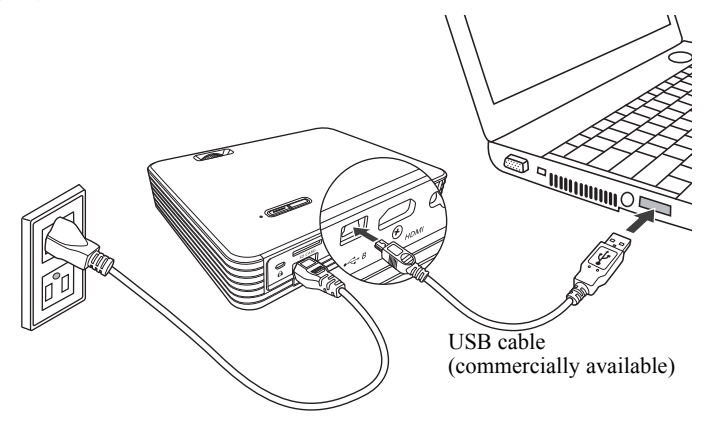
3. See page [55](#page-54-0) for more information about USB Display, and page [57](#page-56-0) for more information about USB File Transfer.

Follow the steps below to disconnect the USB cable from the computer.

For Windows 7: (Other versions of Windows operate similarly. Follow the correct procedure for removing a USB device from your computer safely for your version of Windows.)

• Click the Safely remove hardware icon on the Windows taskbar, and when the message "This device can now be safely removed from the computer." is displayed, disconnect the USB cable.

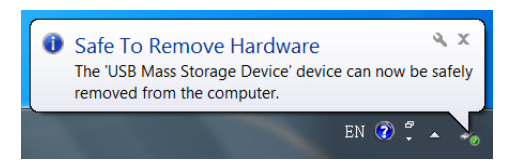

For Mac:

On your desktop, drag and drop the icon for the projector you want to disconnect to the trash. Check that the eject sign is displayed on the trash, and then disconnect the USB cable.

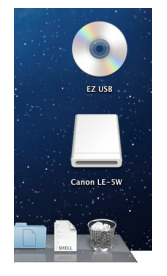

- **USB Display is not available for Mac.** 
	- **Do not disconnect the USB cable while the files are being copied, as this could result in loss of data or damage to the projector.**
	- **The connection does not end if files on the internal memory are open on the computer.**
	- **Follow the correct procedure to remove a USB device from your computer safely.**

# **Connecting to video devices**

You can use the HDMI input jack, the Component video input jack, and the Video input jack to connect to video devices. However each provides a different level of video quality.

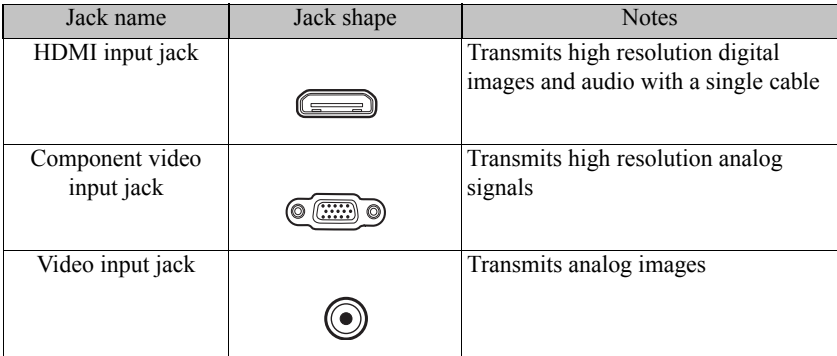

If the selected video input is not projected even when the projector is on  $(P27)$  $(P27)$ , check that the video device is on and that the steps have been followed correctly. Also check the cable connections.

# **Connecting HDMI devices**

The projector provides an HDMI input jack that allows you to connect it to an HDMI devices such as a Blu-Ray player.

HDMI (High-Definition Multimedia Interface) supports uncompressed video data transmission between compatible devices like Blu-Ray players over a single cable. HDMI provides a pure, high quality digital viewing and listening experience.

- 1. Connect an HDMI cable to the HDMI output jack of the HDMI device.
- 2. Connect the other end of the cable to the projector's HDMI input jack.

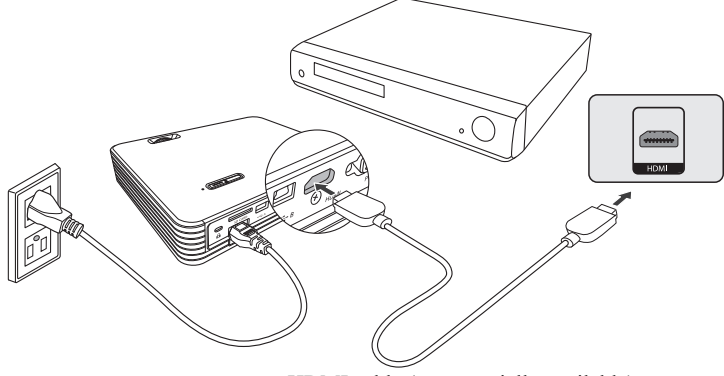

HDMI cable (commercially available)

# **Connecting to a component video device**

You can project component video images by connecting a component cable (RCAmini D-sub 15 pin) (commercially available) to the projector's PC jack.

- 1. Connect the end of the component cable with three RCA type connectors to the Component Video output jacks of the Video device. Match the color of the plugs to the color of the jacks; green to green, blue to blue, and red to red.
- 2. Connect the cable's mini D-sub 15 pin jack to the projector's PC input jack.
- 3. To use the projector's speaker, connect a commercially available audio cable to the audio output jacks of the Video device. Connect the audio cable's stereo mini plug to the projector's audio input jack.

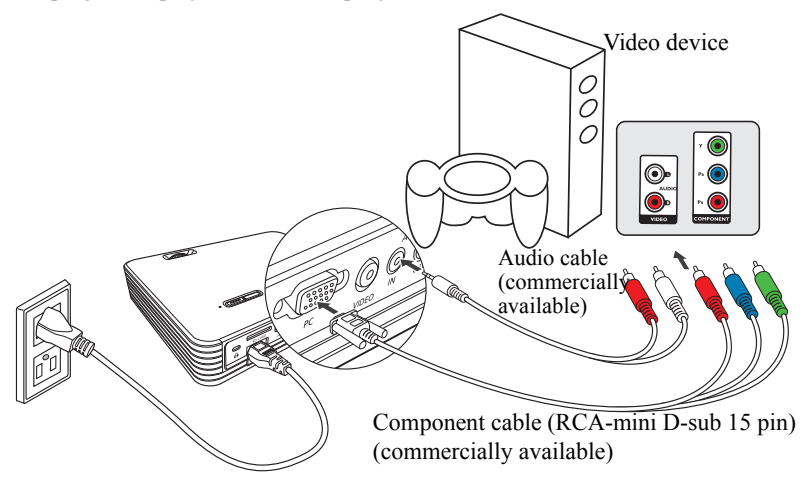

No sound (audio signal) will be output from the speaker or audio output jack if video signals are not being input from the video device.

# **Connecting to a Video device**

You can project images from a video device by connecting to the projector's Video jack.

- 1. Connect a commercially available video cable to the video device's video output jack.
- 2. Connect the other end of the video cable to the projector's Video input jack.
- 3. To use the projector's speaker, connect a commercially available audio cable to the audio output sockets of the Video device. Connect the audio cable's stereo mini plug to the projector's audio input jack.

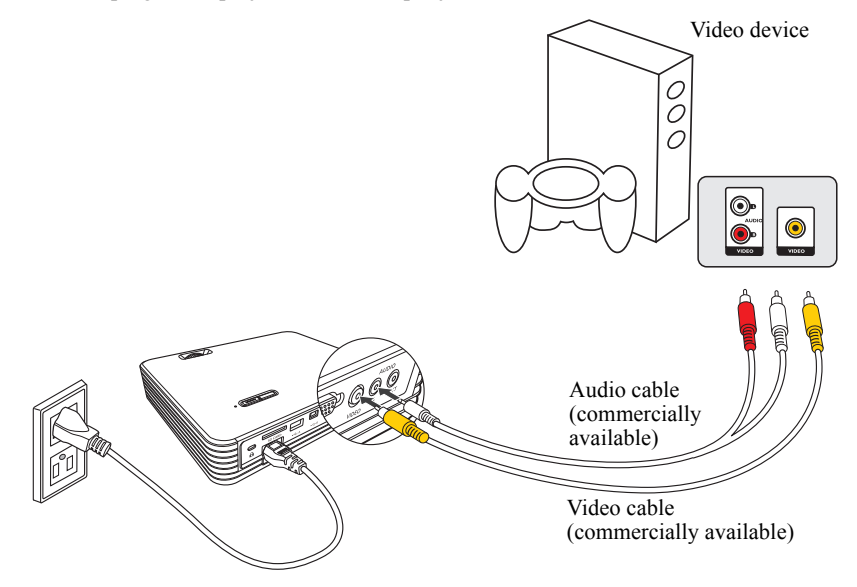

No sound (audio signal) will be output from the speaker or audio output jack if video signals are not being input from the video device.

# **Connecting an external speaker**

You can connect an external speaker or headphones to the projector's Audio output jack.

Connect a commercially available audio cable to the projector's Audio output jack  $(\varphi$ 3.5 stereo mini-plug) and the speakers or headphones.

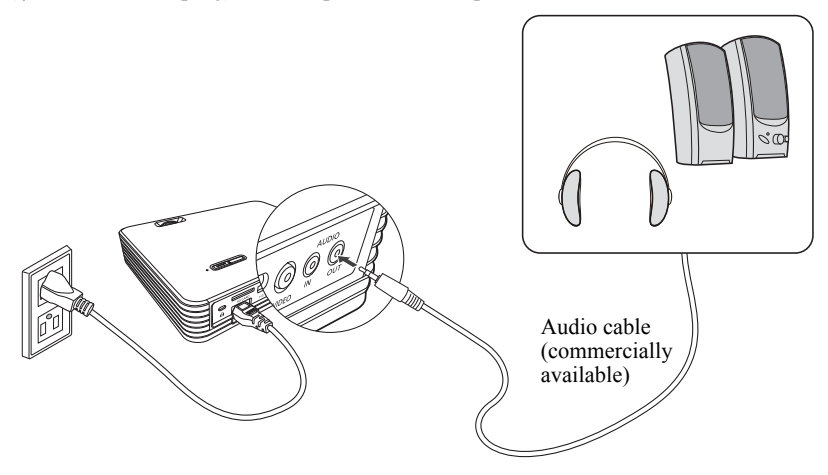

- When you connect an audio cable to the Audio output jack, no sound comes from the projector's built-in speaker.
	- Audio is not output when no video signal is being input.
	- Use an audio cable without internal impedance. If the cable has internal impedance, the audio volume will be low.
	- Turn down the projector's volume before connecting headphones to the Audio output jack. You should also adjust the volume on the device connected to the Audio input jack before connecting the audio cable.

# **Connecting an external memory**

# **Inserting an SD card**

Insert an SD card into the SD card slot on the projector. You can display the files on the SD card. [\(P49](#page-48-0))

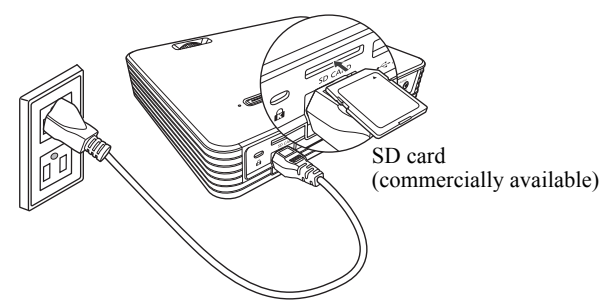

- The projector supports class 10 or older SD/SDHC cards.
	- The maximum memory capacity supported for an SD/SDHC card is 32 GB.
	- SDXC cards are not supported.
	- SD/SDHC cards must be formatted in FAT16/FAT32/NTFS file format.
	- The projector may not be compatible with some SD/SDHC cards.
	- As the data in the SD card can be damaged, be sure to back up important data to avoid loss. The user is responsible for data management. This company shall not be held liable for any data loss.
	- If the folder tree in the SD card is large, accessing the data may take some time. The maximum number of folder tree layers is nine.

# **Connecting to a USB storage device**

Connect the USB storage device to the Type A USB jack. You can display the files on the USB storage device. ([P49\)](#page-48-0)

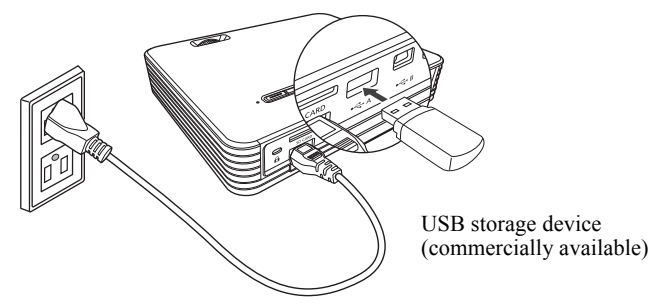

- USB storage devices must be formatted in FAT16/FAT32/NTFS file format.
	- Some USB storage devices may take over 10 seconds to be recognized.
	- The projector provides a current supply of up to 500 mA. Do not use storage devices that require more current.
	- Not all commercially available USB storage devices are guaranteed to work.
	- The projector supports USB 2.0 storage devices.
	- Do not connect other USB devices. Only connect USB storage devices.
	- Card readers and USB hubs are not supported.
	- As the data in the USB storage device can be damaged, be sure to back up important data to avoid loss. The user is responsible for data management. This company shall not be held liable for any data loss.
	- Do not disconnect the USB storage device while projecting data on the device.
	- USB storage devices that requires a designated driver are not supported.
	- USB storage devices that have been encrypted cannot be accessed.
	- If the folder tree in the USB storage device is large, accessing the data may take some time. The maximum number of folder tree layers is nine.

Projecting 44

# **Menu function settings**

#### **About the menus**

From the projector's home screen you can perform a variety of settings such as selecting an input signal, projecting files from a variety of storage devices, and performing projector setup.

Also, when projecting images, the On-Screen Display menu (OSD) allows you to make adjustments and change settings for the image. ([P76\)](#page-75-0)

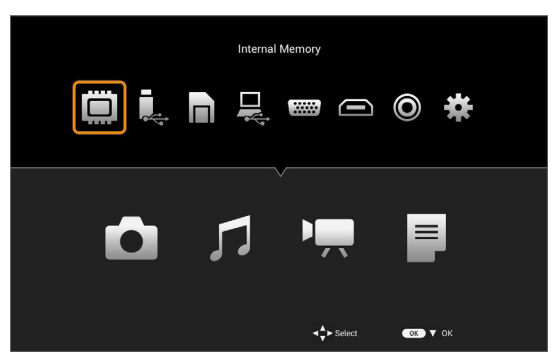

Home screen

#### On-Screen Display menu

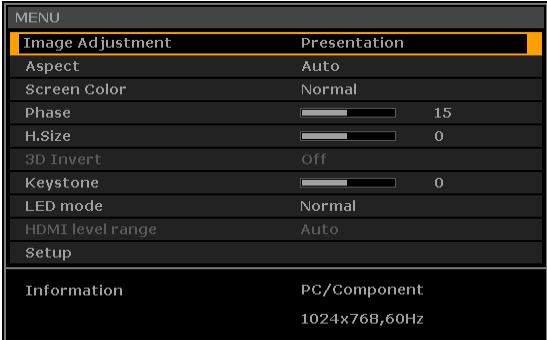

Menu function settings 46

### **Home screen**

Press the HOME button on the remote control to open the home screen.

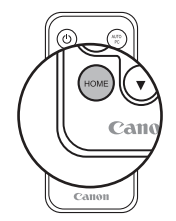

The home screen is comprised of the following menus.

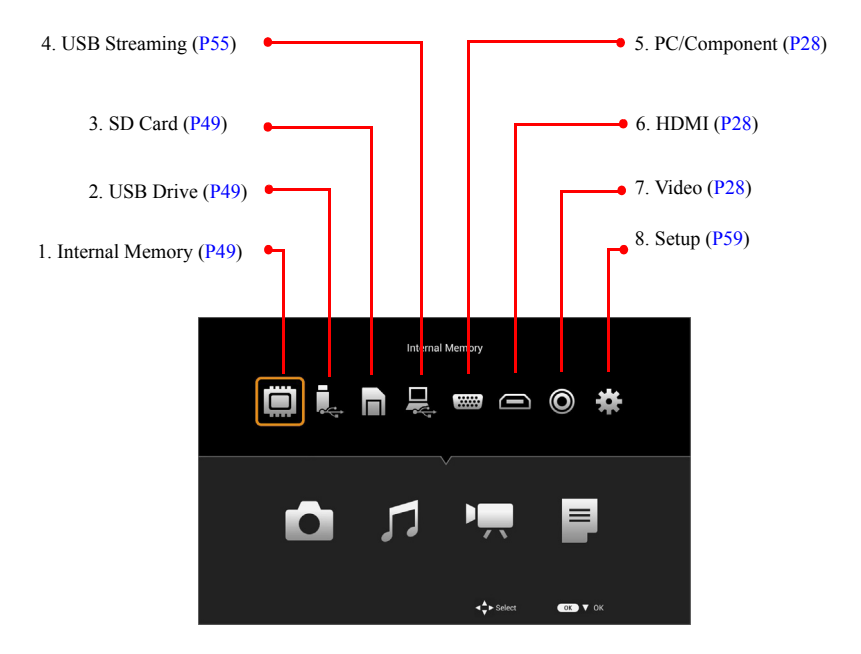

#### Icon explanations

- 1. Internal Memory: Displays files on the internal memory.
- 2. USB Drive: Displays files on the USB storage device connected to the type A USB jack.
- 3. SD Card: Displays files on the SD card in the SD card slot.
- 4. USB Streaming: When a computer is connected to the projector's mini-B USB jack with a USB cable, you can project the computer's screen or transfer files to the projector's internal memory.
- 5. PC/Component: Projects images from a computer or component video device connected to the PC input jack.
- 6. HDMI: Projects images from the device connected to the HDMI jack.

47 Menu function settings

Download from Www.Somanuals.com. All Manuals Search And Download.

- 7. Video: Projects images from the device connected to the Video jack.
- 8. Setup: Performs projector setup.

Basic home screen operations

Use the  $\blacktriangleleft$  / $\blacktriangleright$  buttons on the remote control to select the function that you want to use from the icons on the home screen, and then press the **OK** button.

To project PC/Component, HDMI, or Video input images, select the icon for the input signal you want to project, and then press the **OK** button (The projector automatically detects the analog PC signal/component video signal.).

Additional menu operations are required for other functions. See the following pages for detailed explanations of each function.

- Internal Memory, USB Drive, and SD Card ([P49\)](#page-48-1)
- USB Streaming [\(P55](#page-54-1))
- Setup  $(P59)$  $(P59)$

# <span id="page-48-1"></span><span id="page-48-0"></span>**Projecting files on Internal Memory, USB Drive, and SD Card**

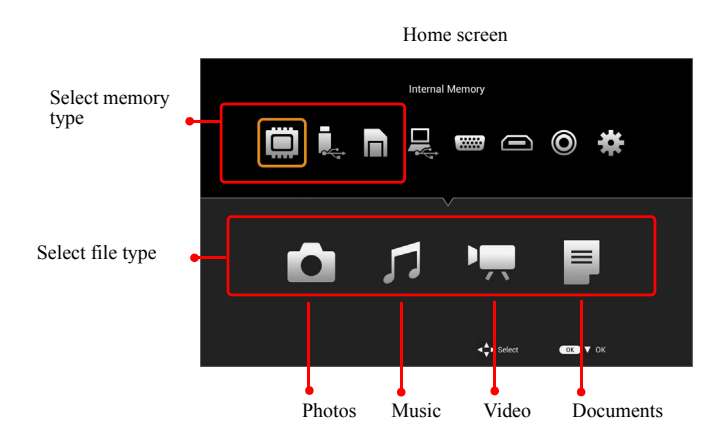

- 1. Press the  $\blacktriangleleft / \blacktriangleright$  buttons to select the memory type, and then press the **OK** button or the  $\blacktriangledown$  button.
- 2. Press the  $\blacktriangleleft$  / $\blacktriangleright$  buttons to select the type of file you want to project (Photos, Music, Videos, or Documents), and then press the **OK** button. Photos: Projects photos [\(P51](#page-50-0)) Music: Plays audio files ([P51\)](#page-50-1) Video: Plays videos [\(P52](#page-51-0)) Documents: Projects Microsoft Office files (Word, Excel, PowerPoint), Adobe PDF files, and text files. [\(P52](#page-51-1))
- \* Use the USB File Transfer function to store files in internal memory. [\(P57](#page-56-1))
- \* A warning message is displayed if the projector cannot detect a USB storage device or SD card.

3. The file type you selected is automatically detected, and the file browser opens.

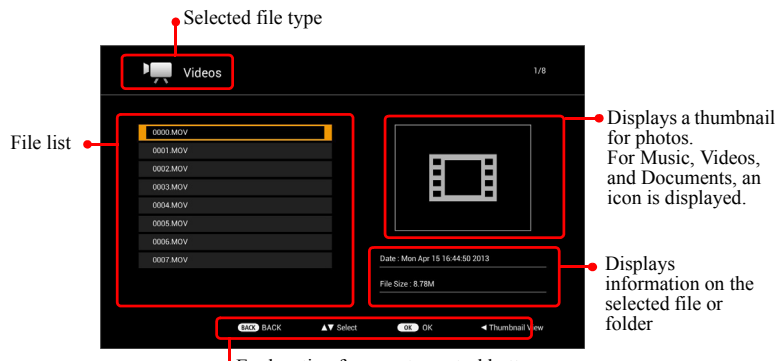

Explanation for remote control buttons

- Files that match the selected file type and the folders that contain these files are displayed.
- 4. Press the  $\triangle$  / $\nabla$  buttons to select the file you want to project/play, and then press the **OK** button. If you select a folder and press the **OK** button, the folder opens and the files in the folder are displayed as a list.

Press the **BACK** button to return to the previous folder level.

5. If you press the  $\triangleleft$  button while the file browser is displayed, the files are displayed in thumbnail view.

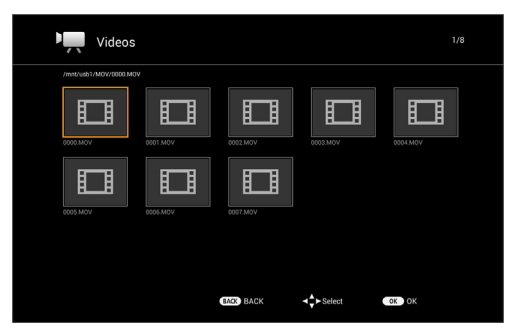

- 6. On the thumbnail view screen, press the  $\triangle / \triangledown / \triangle / \triangleright$  buttons to select the file you want to project/play, and then press the **OK** button.
- 7. Select a folder and then press the **OK** button to display the folder's content.
- 8. Press the **BACK** button to return to the previous folder level.
- 9. If you press the **BACK** button at the root level, the thumbnail view closes and you will return to the file browser display.

As the data in the internal memory, USB storage device, or SD card can be damaged. be sure to back up important data to avoid loss. The user is responsible for data management. This company shall not be held liable for any data loss.

- Loading time may be longer for large files.
- Unsupported files or damaged files are not projected/played correctly.
- This projector does not support encrypted files (DRM).
- When the **Image Mode** is set to other modes than the **Presentation** mode, the color changes momentarily when switching to file browser display or file projection/ playback.

## <span id="page-50-0"></span>**Projecting photos**

The following file formats are supported.

File extension: JPG, JPEG, BMP

Supports progressive JPEGs with a width of up to 10,240 pixels and a height of up to 6,400 pixels.

\* The projector may not be able to display all supported image files.

Operations while projecting photos

- Press the **BACK** button to return to the file browser/thumbnail view.
- Select "**One Photo Click**" or "**All Photos in Folder**" from **Home screen** > **Setup** > **Photos Settings** > **Slideshow Mode**.

#### [When **One Photo Click** is selected in **Slideshow Mode**]

The selected image is displayed in full screen.

- Press the  $\triangleright$  button to project the next image.
- Press the  $\blacktriangleleft$  button to project the previous image.

#### [When **All Photos in Folder** is selected in **Slideshow Mode**]

The selected image is displayed in full screen, and the next image is automatically displayed.

- Press the **OK** button to pause/resume.
- The  $\blacktriangleleft$  / $\blacktriangleright$  buttons are disabled while displaying the slideshow.
- Press the **BACK** button to return to the file list/thumbnail view.

### <span id="page-50-1"></span>**Playing music**

The following file formats are supported.

File extension: OGG, AAC, WAV

WAV files: PCM and AD-PCM supported

\* The projector may not be able to play all supported audio files.

Operations while playing music

The selected music will be played.

- Press the  $\triangleright$  button to play the next music file.
- Press and hold the  $\triangleright$  button for 2 seconds to fast forward. Press the **OK** button to stop fast forwarding.
- Press the  $\triangleleft$  button to play the previous music file.
- Press and hold the  $\triangleleft$  button for 2 seconds to rewind. Press the **OK** button to stop rewinding.
- Press the **OK** button to play or pause.
- Press the **BACK** button to return to the file list/thumbnail view.

### <span id="page-51-0"></span>**Playing videos**

The following file formats are supported.

File extension: AVI, MKV, TS, DAT, VOB, MPG, MPEG, MOV, MP4

\* The projector may not be able to play all supported video files.

If the peak bit rate of a video file is higher than 10 MBps, lag may occur during video playback.

Operations while playing videos

The selected video is played.

- Press the  $\triangleright$  button to play the next video file.
- Press and hold the  $\blacktriangleright$  button for 2 seconds to fast forward. Press the **OK** button to stop fast forwarding.
- Press the  $\blacktriangleleft$  button to play the previous video file.
- Press and hold the  $\blacktriangleleft$  button for 2 seconds to rewind. Press the **OK** button to stop rewinding.
- Press the **OK** button to play or pause.
- Press the **BACK** button to return to the file list/thumbnail view.

## <span id="page-51-1"></span>**Projecting documents**

The projector comes with a document viewer function that allows you to project Microsoft Office files, Adobe PDF files, and text files. The following file types and formats are supported.

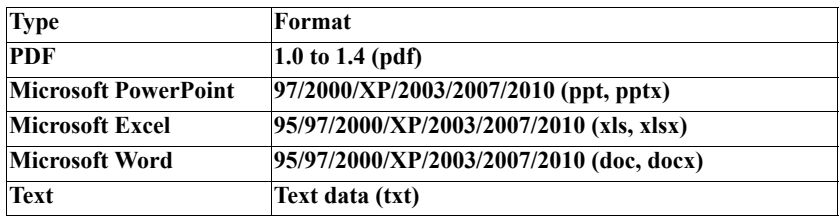

Menu function settings 52

Download from Www.Somanuals.com. All Manuals Search And Download.

# **Limitations when projecting documents**

The projector's document viewer allows you to project the content of a file with limited functions. Some files may look different from what you see on your computer. When giving a presentation using the projector's document viewer, make sure you check that the content of each page is projected satisfactorily beforehand. Projection may not be possible depending on the file.

- The projector only has 1 built-in font and this is used to display text in document viewer. Because text is projected using a different font to the computer, text may extend beyond the lines, or line breaks may appear at unexpected positions. Also, some text may not be displayed correctly.
- Some functions supported by the computer may not be supported by the projector. For example, animations, 3D effects, SmartArt, hyperlinks, transparency, gradation displays, WordArt, and graphs may not be displayed correctly.
- Compared to the computer, it may take some time to project or skip pages in the file.
- Large files may close unexpectedly during projection.
- Fonts for the following languages can be projected.

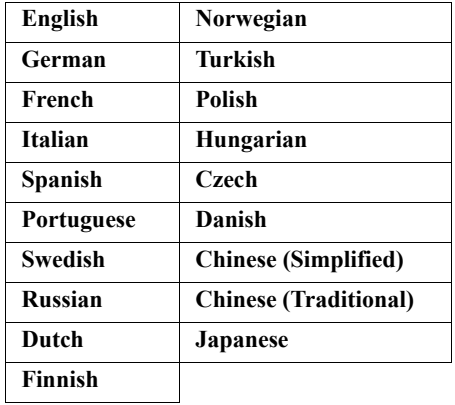

#### **Operations while projecting documents**

The selected document will be projected.

- Press the OK button to change the display magnification.
- \* To return to normal display from a magnified display, press the **OK** button until the image returns to its normal size.

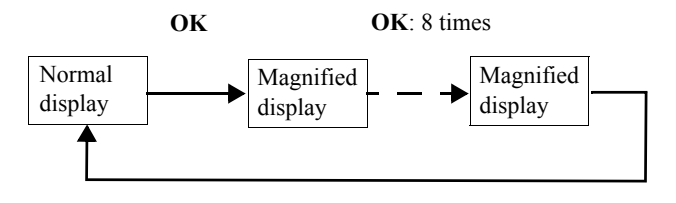

#### **Operations while projecting normally**

- Press the  $\nabla$  or  $\nabla$  button to project the next page.
- Press the  $\triangle$  or  $\triangleleft$  button to project the previous page.
- Press the **OK** button to magnify the display.

#### **Operations while projecting a magnified display**

- Press the  $\blacktriangleleft$  / $\blacktriangleright$  buttons to move the projected area to the left or right.
- Press the  $\triangle$  / $\blacktriangledown$  buttons to move the projected area up or down. Press  $\triangle$  when the top of the page is displayed to move to the previous page. Press  $\blacktriangledown$  when the bottom of the page is displayed to move to the next page.
- Press the **OK** button to magnify the display. However, if you press the **OK** button when the image is at maximum magnification, it returns to a normal display.

# <span id="page-54-1"></span>**Using USB Streaming**

By connecting the projector to a computer with a USB cable and using USB streaming, you can project the computer's screen (USB Display) and transfer files from the computer to the projector's internal memory (USB File Transfer).

# <span id="page-54-0"></span>**USB Display**

USB Display is only available for Windows.

Check the system requirements ([P56\)](#page-55-0).

By using a USB cable you can project the computer's screen.

- 1. Connect the USB cable to the projector's mini-B USB jack and the computer ([P36\)](#page-35-0).
- 2. From the home screen, select "USB Streaming > USB Display", and then press the **OK** button. The default screen is displayed, and after a few moments the computer recognizes the projector.
- 3. When using USB Display for the first time on the computer, you need to install the application "EZ USB".

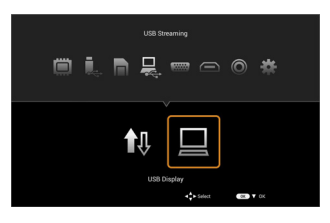

- \* If you have already installed the application, go to [Starting EZ USB.](#page-54-2)
- 4. Installing EZ USB

If the autorun function of your computer is enabled, click "Run EZ USB Detect.exe" from the menu displayed on your computer. If the autorun function of your computer is disabled, click Computer  $>$  CD Drive (EZ USB), and then run EZ\_USB\_Detect.exe. Follow the on-screen instructions to install the application. When installation is complete, reboot your computer.

<span id="page-54-2"></span>5. Starting EZ USB

Double-click the EZ USB icon on the desktop to start EZ USB and project the computer's screen. (At this point, the computer monitor's resolution may change.) The EZ USB operation screen is displayed. On the operation screen you can select "Mirror" which projects the same screen as the computer's screen, or "Extension" which expands and projects the computer's screen area. Click the function you want to use. The default is "Mirror".

To close USB Display, click the "Exit" button in EZ USB, or press the **BACK** button on the remote control.

## <span id="page-55-0"></span>**System requirements**

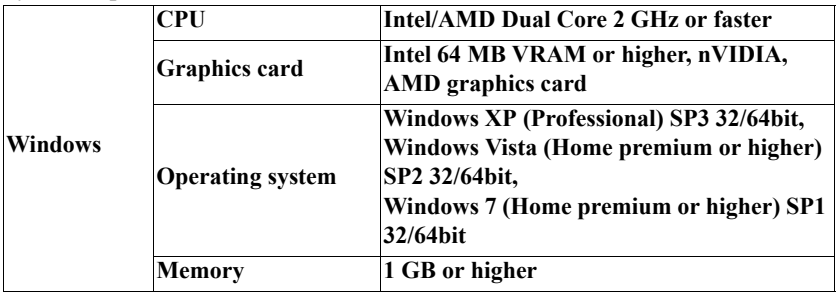

# <span id="page-56-1"></span><span id="page-56-0"></span>**USB File Transfer**

You can transfer files from the computer to the projector's internal memory. You can then display the transferred file in the projector's file browser [\(P49](#page-48-1)).

- 1. Connect the projector to a computer using a USB cable.
- 2. Press the **HOME** button to display the home screen. From the home screen, select USB Streaming > USB File Transfer, and then press the **OK** button. The USB File Transfer screen is displayed, and after a few moments the computer recognizes the projector.

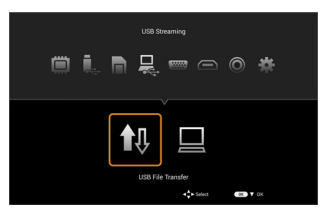

3. Transferring files

For Windows:

From the start menu, open Computer (My Computer for Windows XP).

Open the projector's drive icon, and then copy and paste or drag and drop your files.

For Mac:

Open the projector's drive icon on the desktop, and then copy and paste or drag and drop your files.

4. Disconnecting

When you have finished transferring files, follow the steps below to disconnect the computer from the projector.

For Windows:

Click the Safely remove hardware icon on the Windows taskbar, and check that the message "This device can now be safely removed from the computer." is displayed.

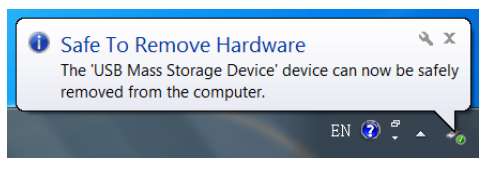

Press the **BACK** or **HOME** button on the remote control to leave the USB File Transfer screen.

For Mac: Drag and drop the projector's icon to the trash.

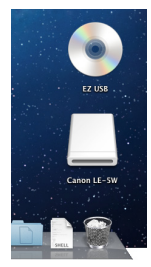

Press the **BACK** or **HOME** button on the remote control to leave the USB File Transfer screen.

Check that the connection has been disconnected. Do not disconnect the USB cable while the files are being copied, as this could result in loss of data or damage to the projector. The connection does not end if files on the projector are open on the computer. Close all files on the projector, and then disconnect.

# <span id="page-58-0"></span>**Using the Setup menu**

The Setup menu allows you to make a variety of settings for the projector's operation.

#### **Using the Setup menu**

- 1. Select the Setup menu icon on the home screen, and then press the **OK** button.
- 2. The Setup menu opens.

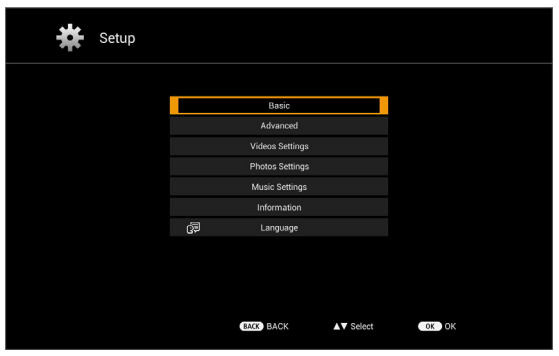

See [P105](#page-104-0) for a list of items that can be adjusted from the Setup menu.

3. Press the  $\triangle$  / $\blacktriangledown$  buttons to select the item you want to adjust. After selecting the desired main menu item, press **OK** button to enter the feature settings submenu.

Press the  $\blacktriangleleft$  / $\blacktriangleright$  buttons to adjust the selected item.

- 4. Press the **BACK** button to return to the top level menu.
- 5. To close the Setup menu, press the **BACK** button on the remote control repeatedly, or press the **HOME** button.

#### **Setup menu configuration**

The Setup menu is comprised of the following 7 items.

- **Basic** menu
- **Advanced** menu
- **Videos Settings** menu
- **Photos Settings** menu
- **Music Settings** menu
- **Information** menu
- **Language** menu

#### **Basic menu**

#### **Locking control buttons during standby**

#### **Home screen** > **Setup** > **Basic** > **Key Lock**

This function locks the control panel and remote control buttons during standby to prevent the projector from being turned on accidentally.

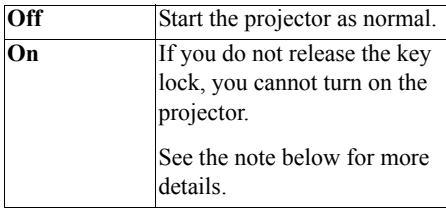

# ▲

- To turn on the projector when Key Lock is on, press and hold the **INPUT** button on the control panel or the **AUTO PC** button on the remote control until the STATUS LED lights up briefly. You can then turn on the projector by pressing the **POWER** button on the control panel or the remote control.
- If you press any buttons other than the **INPUT** button on the control panel or the **AUTO PC** button on the remote control while the keys are locked, the STATUS LED lights up ([P90](#page-89-0)).

#### **Adjusting keystone distortion automatically**

#### **Home screen** > **Setup** > **Basic** > **Auto Keystone**

This function automatically detects the projector's angle of tilt and adjusts keystone distortion to project the optimum image.

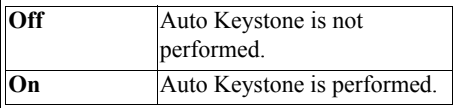

Keystone can be adjusted within  $\pm 40$ degrees. (When projecting an input signal with 3D timing, the keystone can only be adjusted within  $\pm$  4 degrees.)

- Because digital processing is performed when adjusting the image, the image after adjustment may differ from the original image. Also, the screen's aspect ratio may change.
- If you perform manual keystone adjustment from the OSD, the auto keystone function is disabled until the next time the projector is started. However, you can enable auto keystone again by setting **Auto Keystone** to **Off**, and then setting it back to **On**.

#### **Basic menu**

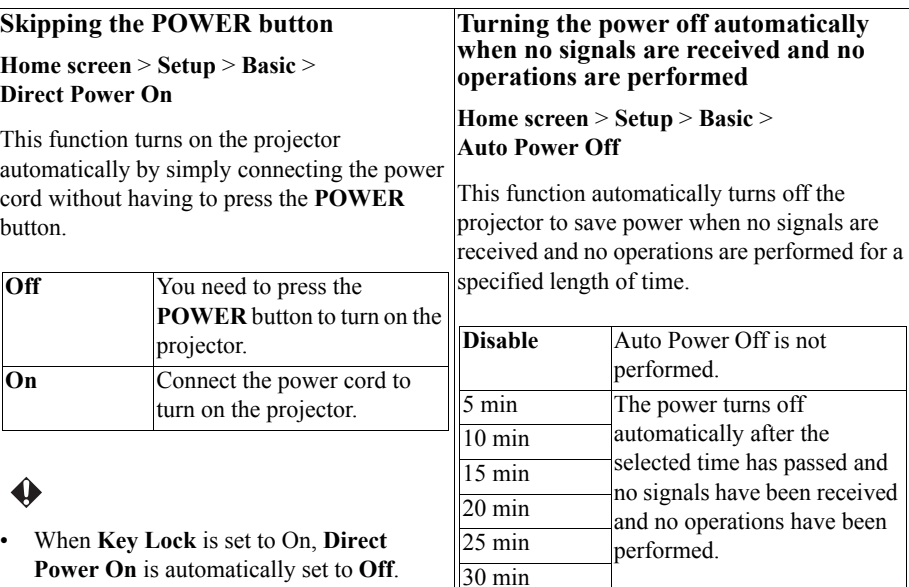

- $\hat{\mathbf{v}}$
- About 30 seconds before the projector turns off, a message is displayed warning you that the projector will turn off shortly. While the message is displayed, press the **POWER** button once to turn off the projector. Pressing any other button removes the message.

#### **Basic menu Selecting the screen color when no signal is received Home screen** > **Setup** > **Basic** > **Background Color** This function allows you to select the color of the screen displayed when PC/Component, HDMI, or Video is selected but no input signal is detected. **Selecting the screen color when the blank is set Home screen** > **Setup** > **Basic** > **Blank Color** This function allows you to select the color of the screen displayed when you press the **BLANK** button on the remote control to hide the image. **Black** Displays a black screen when no signal is being received. **Blue** Displays a blue screen when no signal is being received. **Black Displays a black screen when** Blank is set. **Blue** Displays a blue screen when Blank is set.

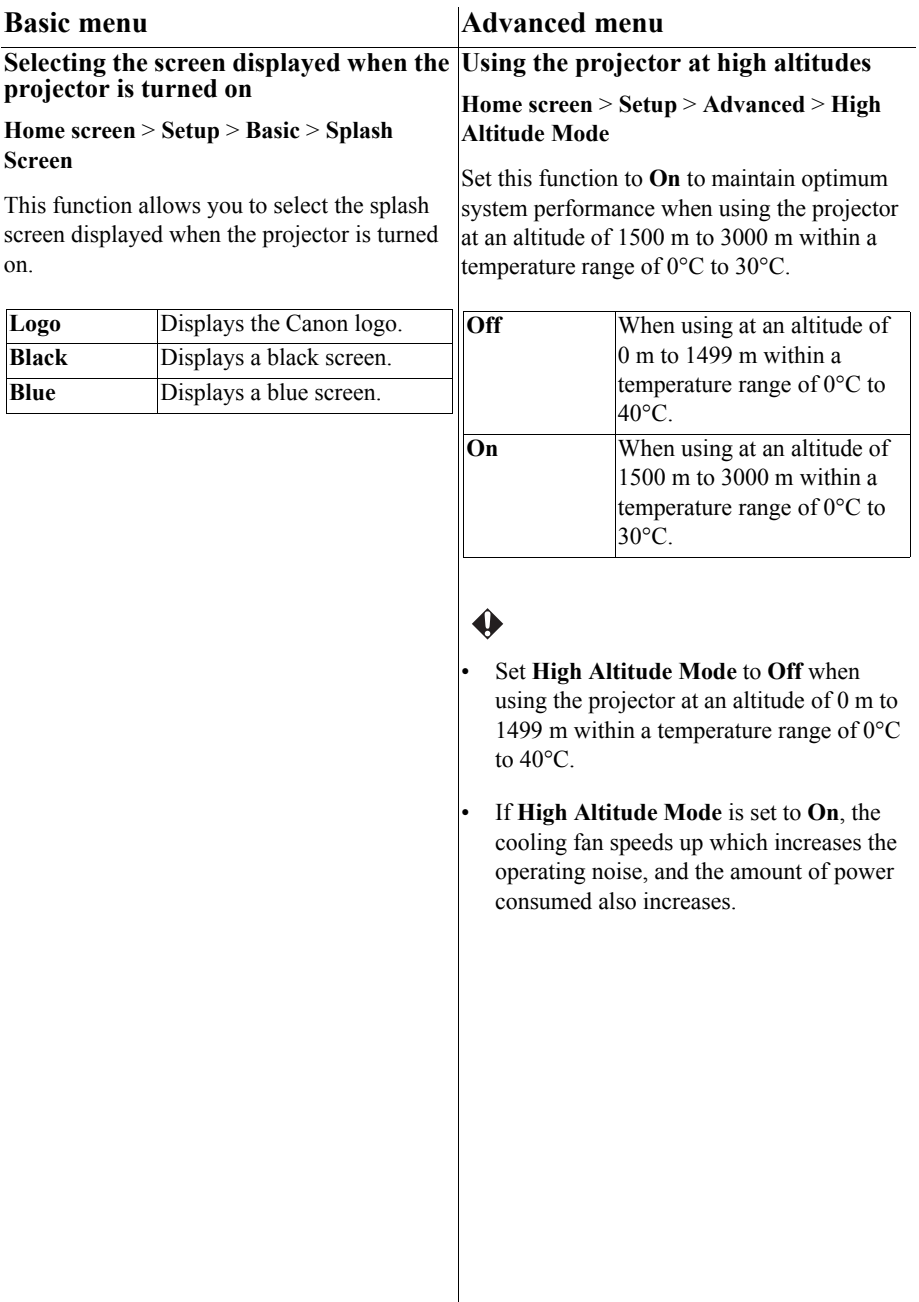

 $\overline{\phantom{a}}$ 

# **Advanced menu**

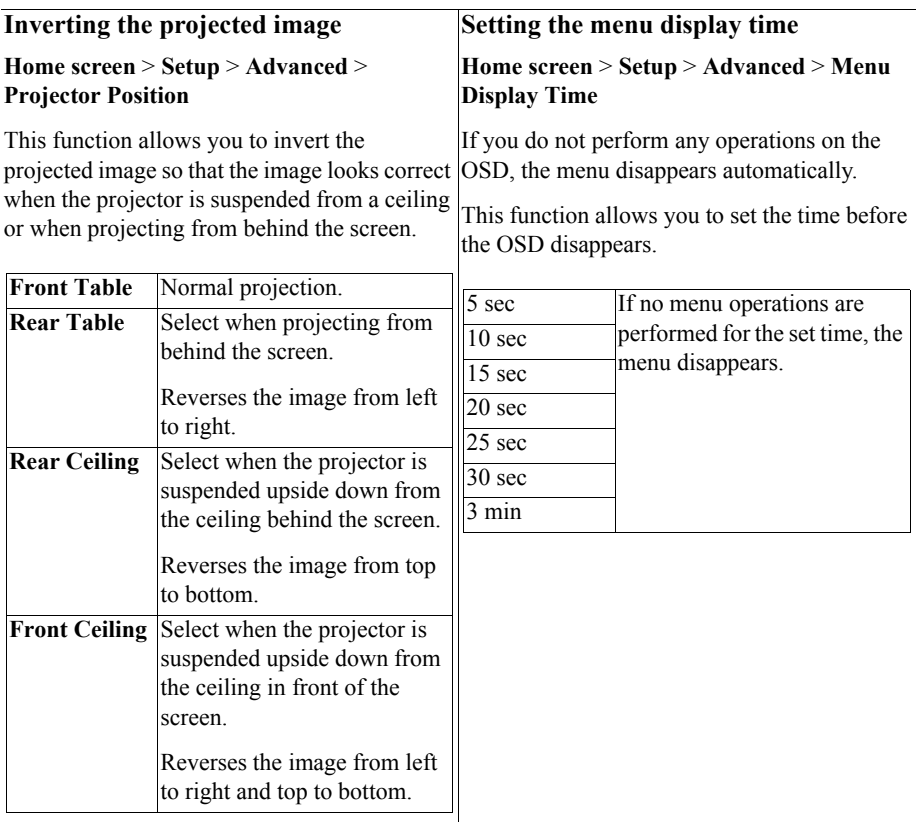

# **Advanced menu**

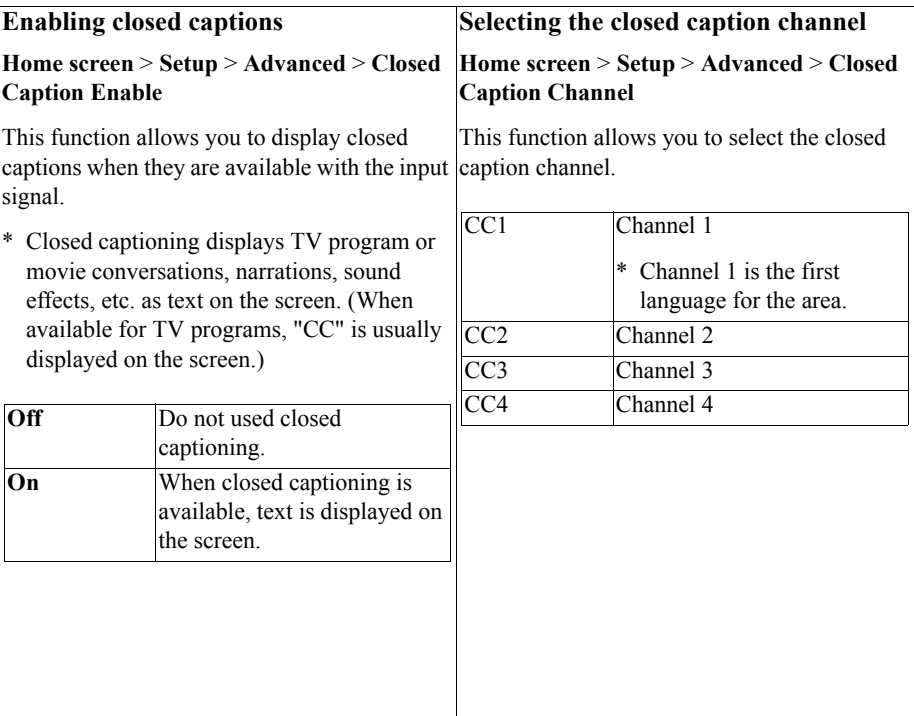

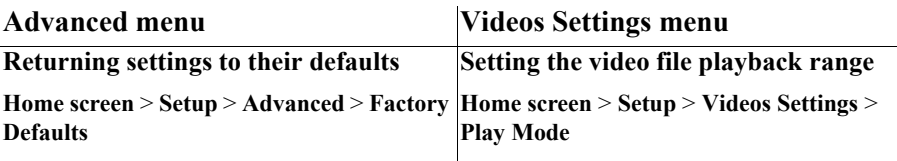

video files to play.

This function allows you to return the Setup menu/OSD settings to their defaults (the settings at the time of purchase).

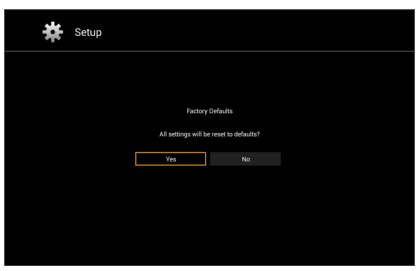

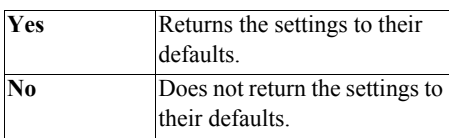

# ❶

- The **LED Time**, **Language**, **Projector Position**, **High Altitude Mode** settings are not returned to their defaults.
- See [P103](#page-102-0) for the default settings.

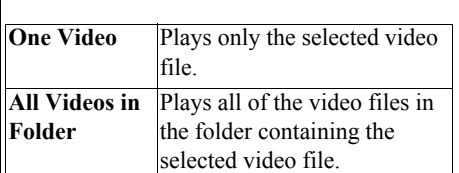

This function allows you to set the range of

# **Videos Settings menu**

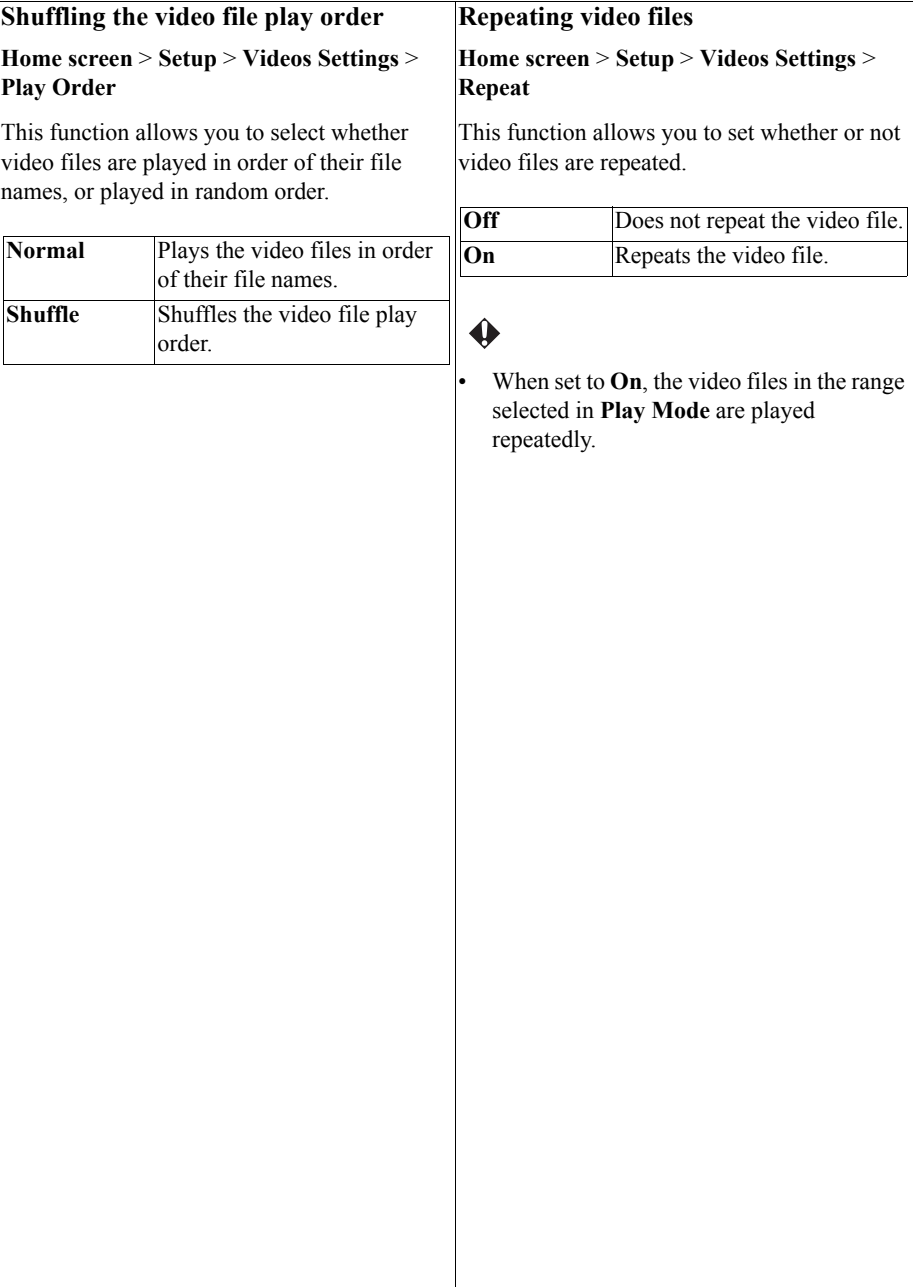

# **Photos Settings menu**

**Slow** Changes images slowly.

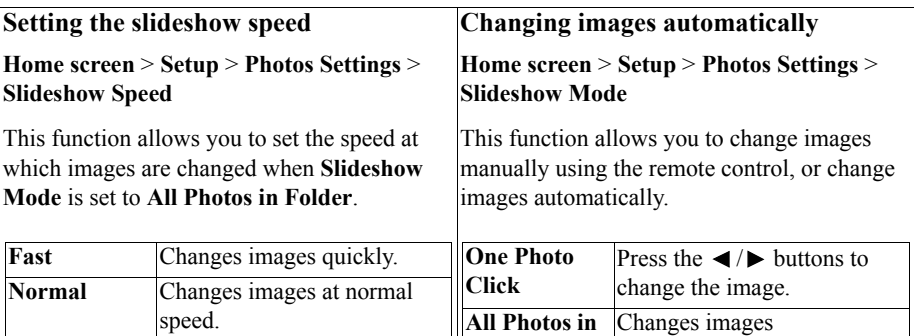

**Folder**

automatically.

# **Photos Settings menu**

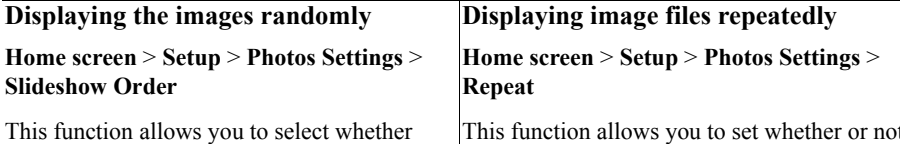

image files are displayed in order of their file names, or displayed in random order.

This function allows you to set whether or not image files are repeated.

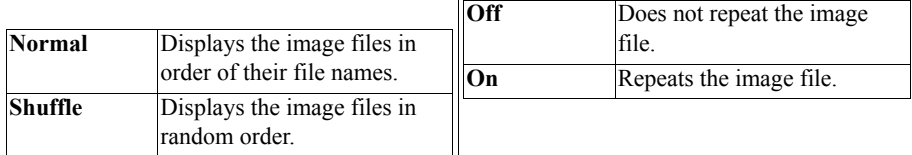

# **Music Settings menu**

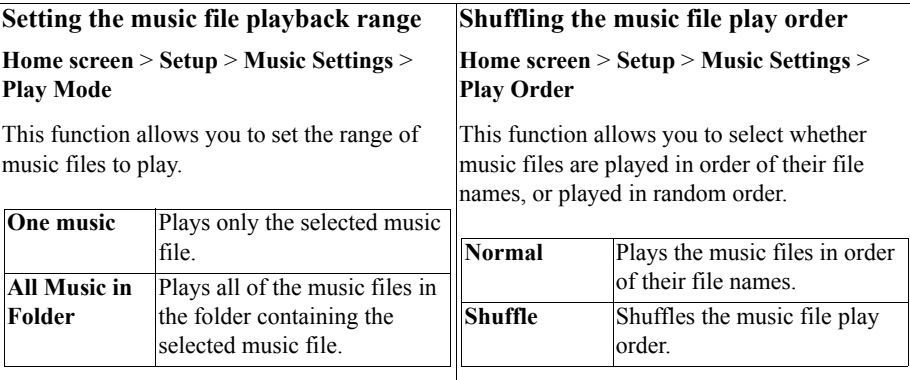

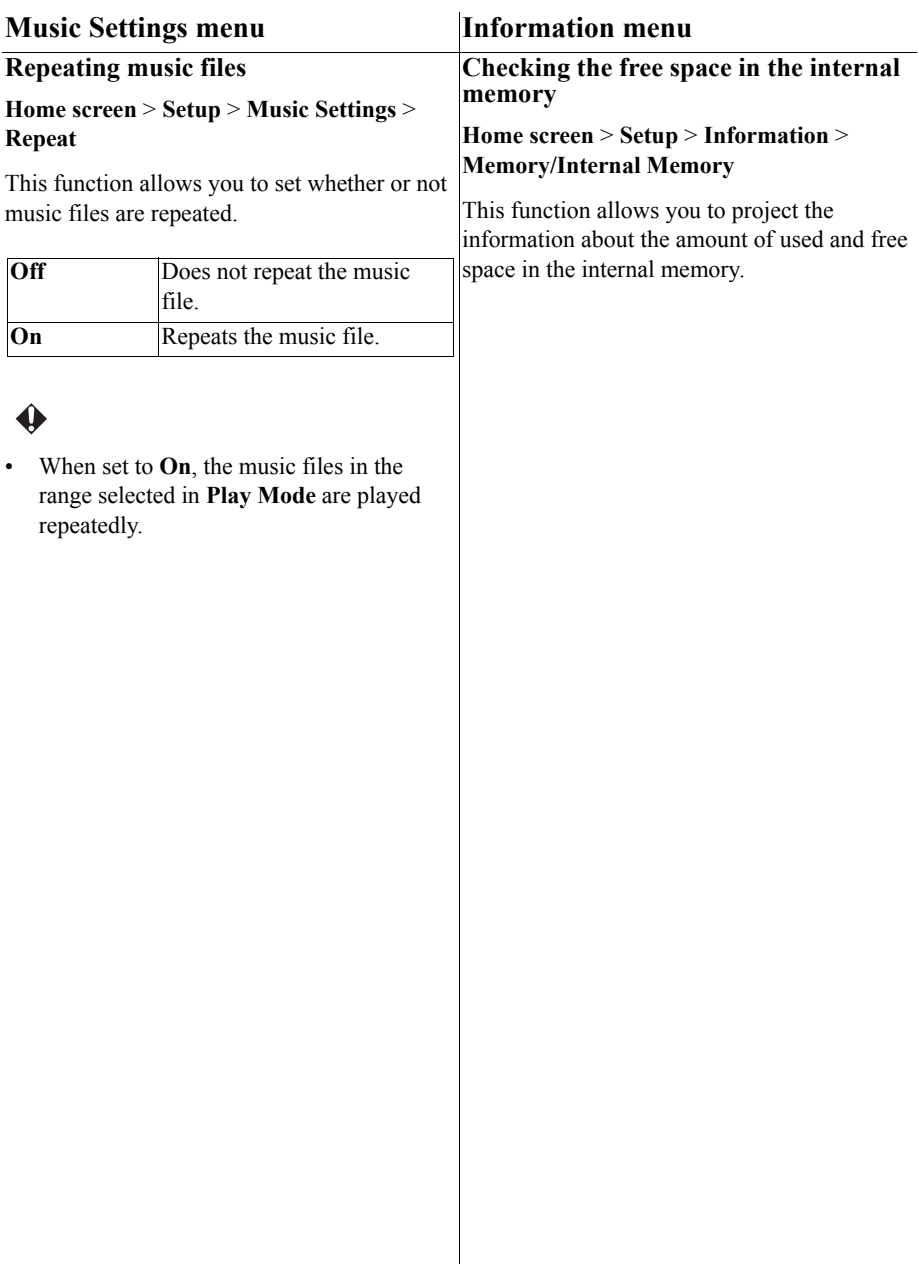

# **Information menu**

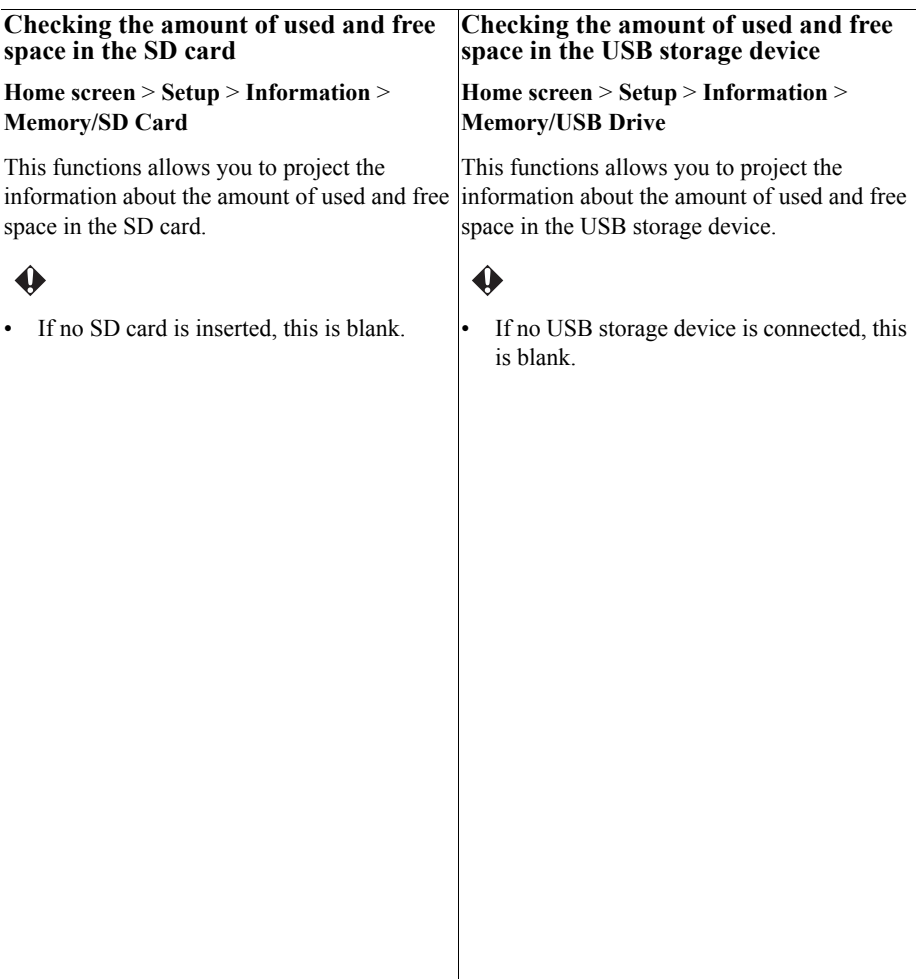
### **Information menu**

<span id="page-72-1"></span><span id="page-72-0"></span>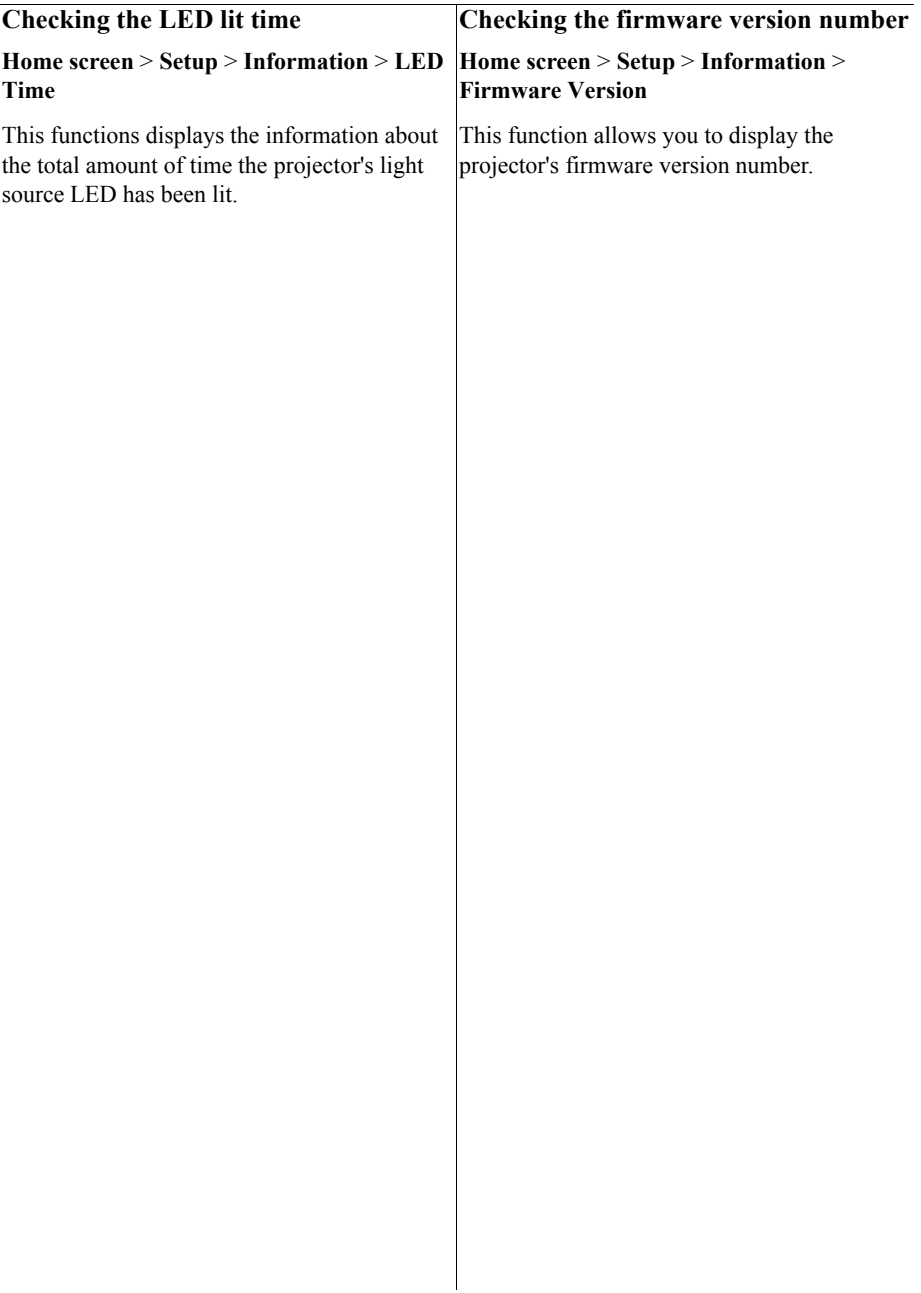

#### <span id="page-73-0"></span>**Language menu**

#### **Selecting the menu display language**

#### **Home screen** > **Setup** > **Language**

This function allows you to select the display language for the home screen, Setup menu, and the OSD.

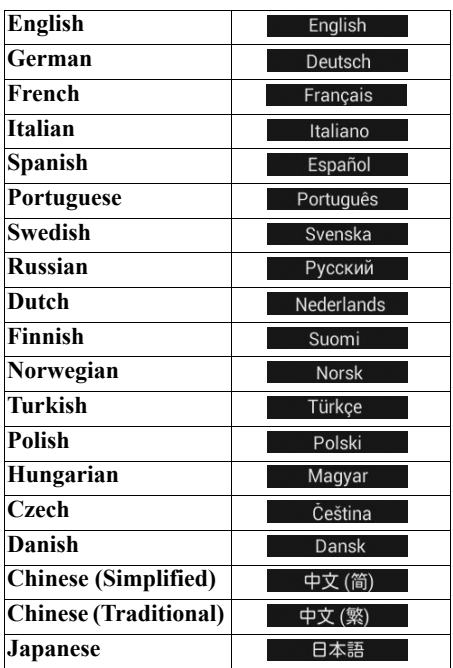

Menu function settings 74

Download from Www.Somanuals.com. All Manuals Search And Download.

# <span id="page-74-0"></span>**Key Lock**

#### **Key lock during standby**

- This function locks the control panel and remote control buttons during standby to prevent the projector from being turned on accidentally.
- You can turn the key lock function on or off from the Setup menu.
- To turn on the projector when Key Lock is on, press and hold the **INPUT** button on the control panel or the **AUTO PC** button on the remote control until the STATUS LED lights up briefly and the key lock is released. (\*1)

You can then turn on the projector by pressing the **POWER** button on the control panel or the remote control.

\* 1: Although the key lock is released, the key lock setting in the menu (On/Off) is not changed. If you switch the projector off in this status, you need to release the key lock again the next time the projector starts.

#### <span id="page-74-1"></span>**Key lock during projection**

- You can lock the projector's control panel and remote control button operations to prevent settings from being changed accidentally during projection.
- You can enable or disable the key lock function by pressing and holding the **INPUT** button on the control panel or the **AUTO PC** button on the remote control for at least 3 seconds.

# **Using the On-Screen Display (OSD)**

From the On-Screen Display menu (OSD) you can adjust the image quality and color settings for the projected image.

Menu operations

- 1. To open the OSD, project an input signal or file, and then press the **MENU** button on the remote control. If an input signal or file is not being projected, the OSD is not displayed even if you press the **MENU** button.
- 2. When the OSD is displayed, you can make various settings using the  $\triangle / \blacktriangledown / \blacktriangle /$ and **OK** buttons.
- 3. To close the OSD, press the **MENU** or **BACK** button.

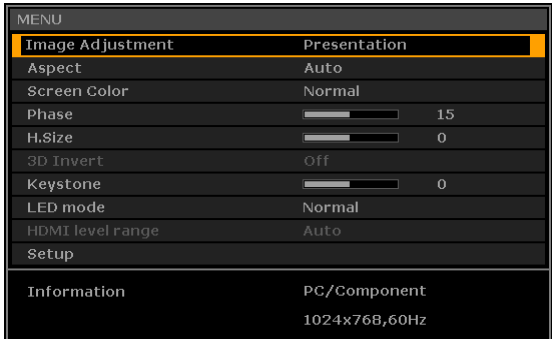

### **Image Adjustment**

<span id="page-76-1"></span><span id="page-76-0"></span>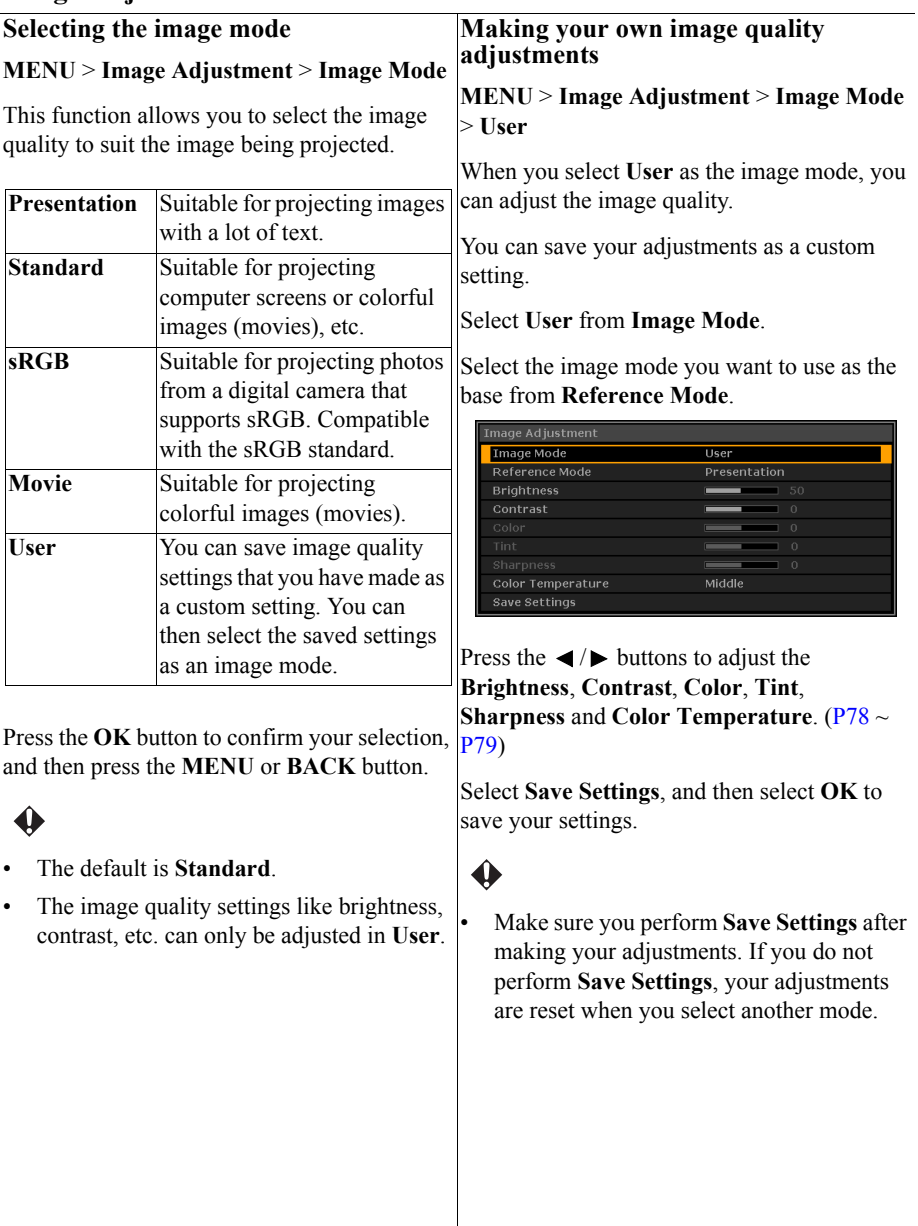

<span id="page-77-3"></span><span id="page-77-2"></span><span id="page-77-1"></span><span id="page-77-0"></span>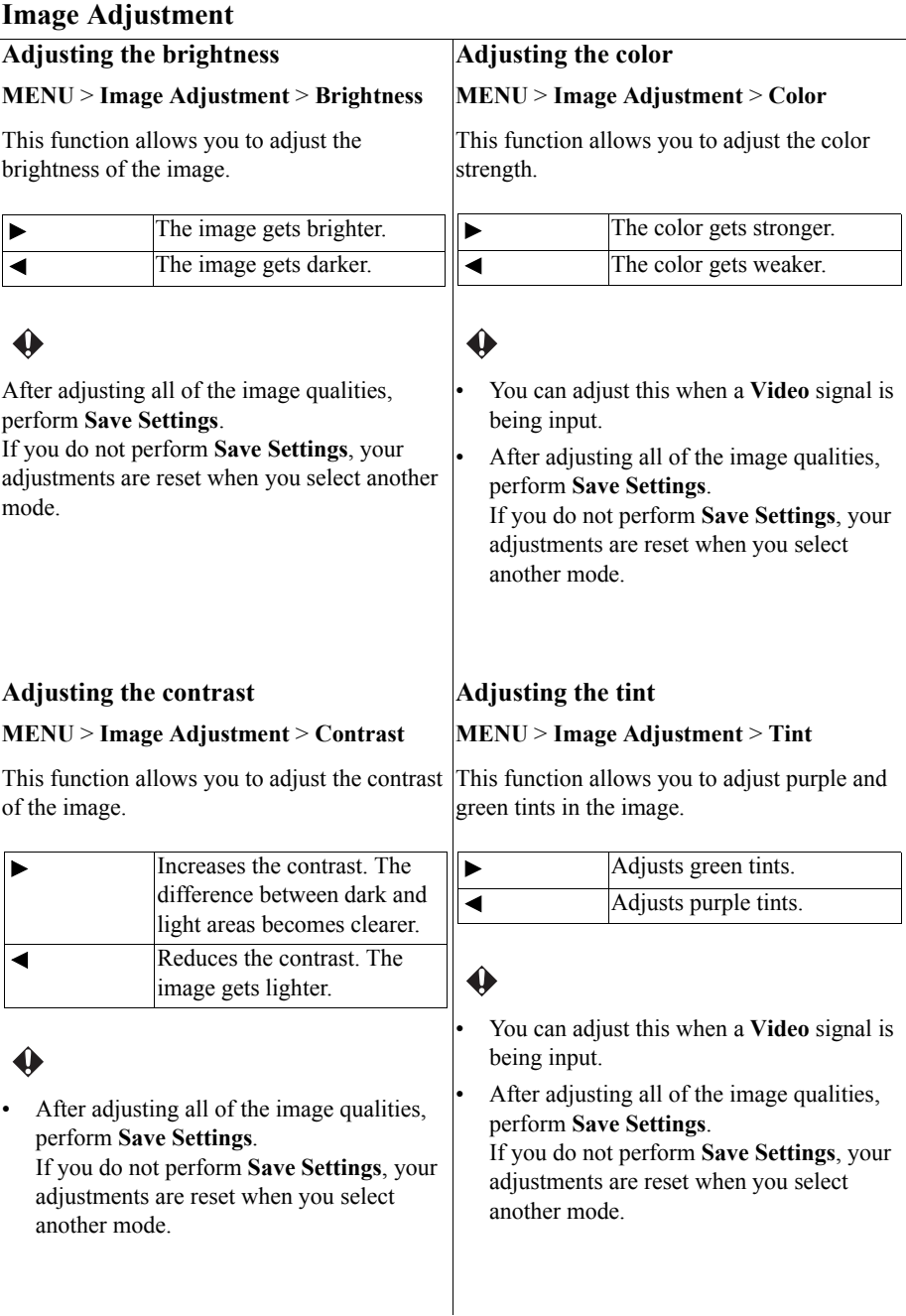

### **Image Adjustment**

<span id="page-78-3"></span><span id="page-78-2"></span><span id="page-78-1"></span><span id="page-78-0"></span>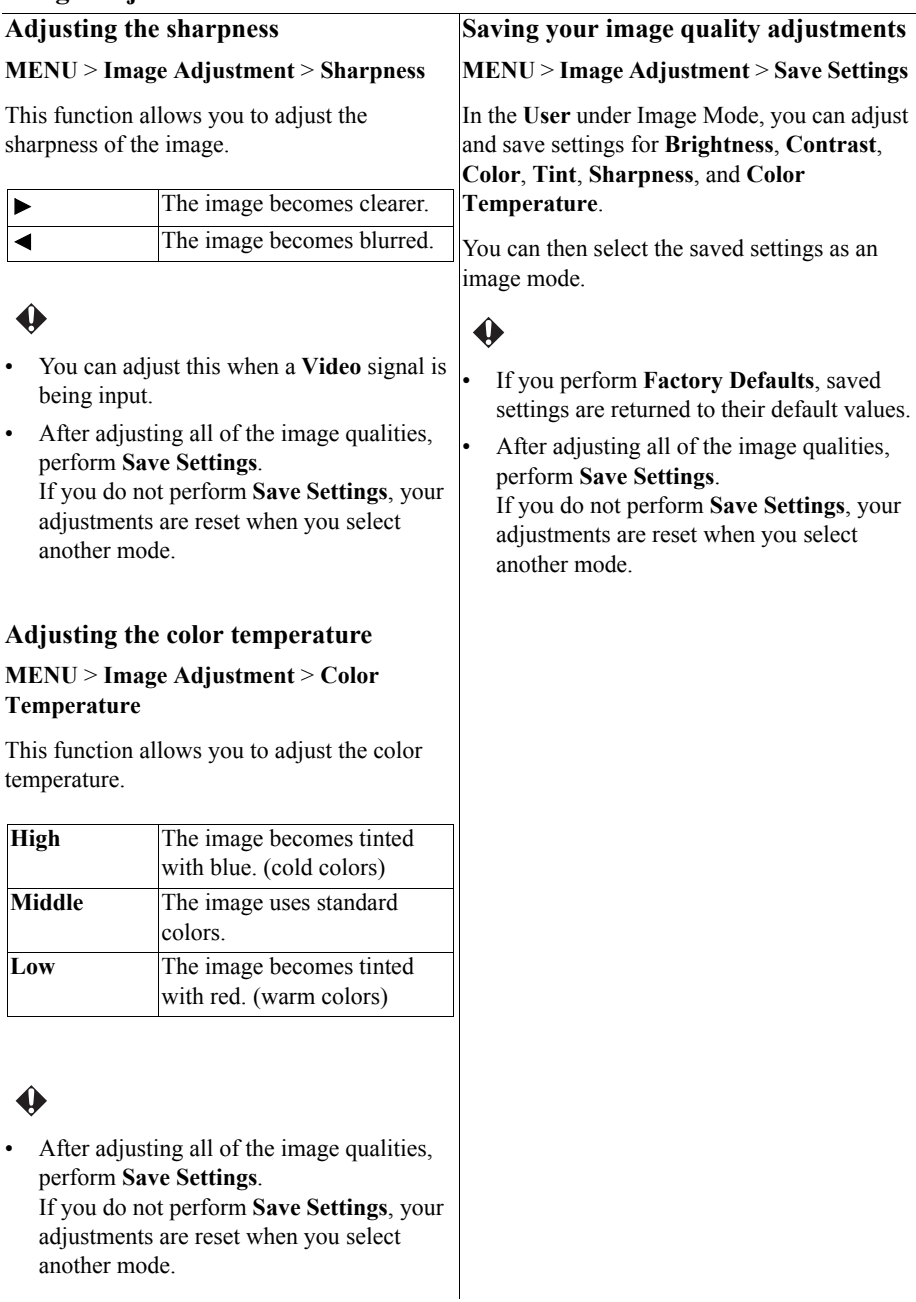

#### <span id="page-79-0"></span>**Aspect**

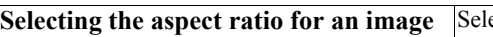

#### **MENU** > **Aspect**

This function allows you to adjust the aspect ratio to suit the aspect of the image.

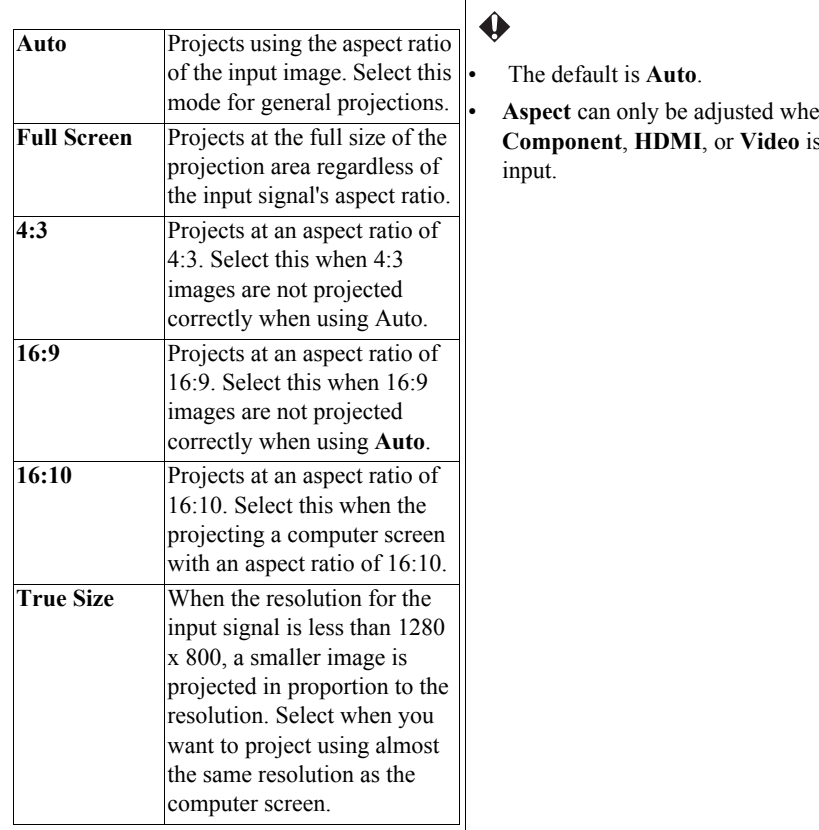

ect the **Aspect** with the **OK** button, press the  $\triangle$  / $\nabla$  buttons to select an option, and then press the **OK** button to confirm your selection.

Press the **MENU** button or the **BACK** button.

 $en$  **PC/ Component** 

<span id="page-80-1"></span><span id="page-80-0"></span>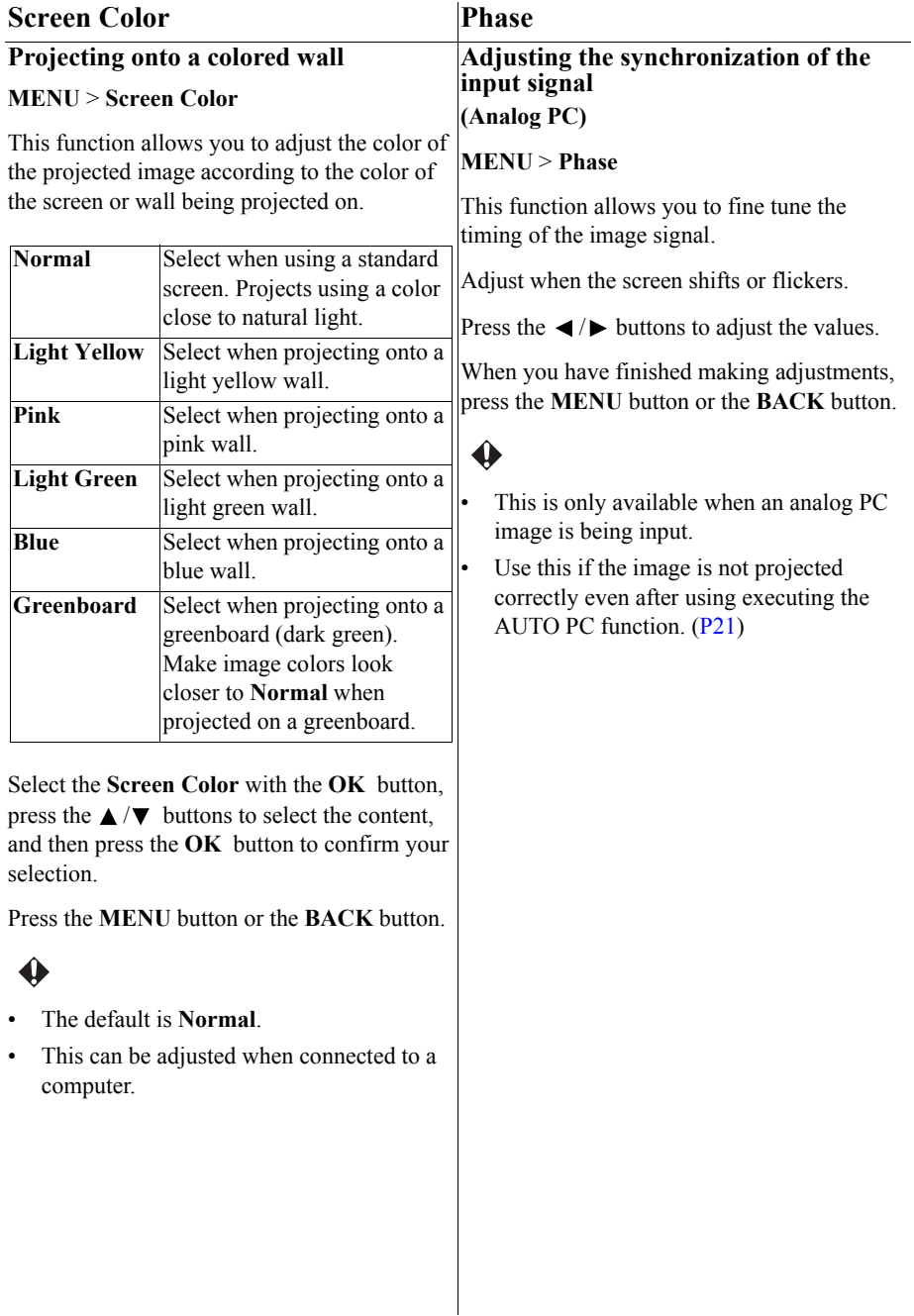

<span id="page-81-1"></span><span id="page-81-0"></span>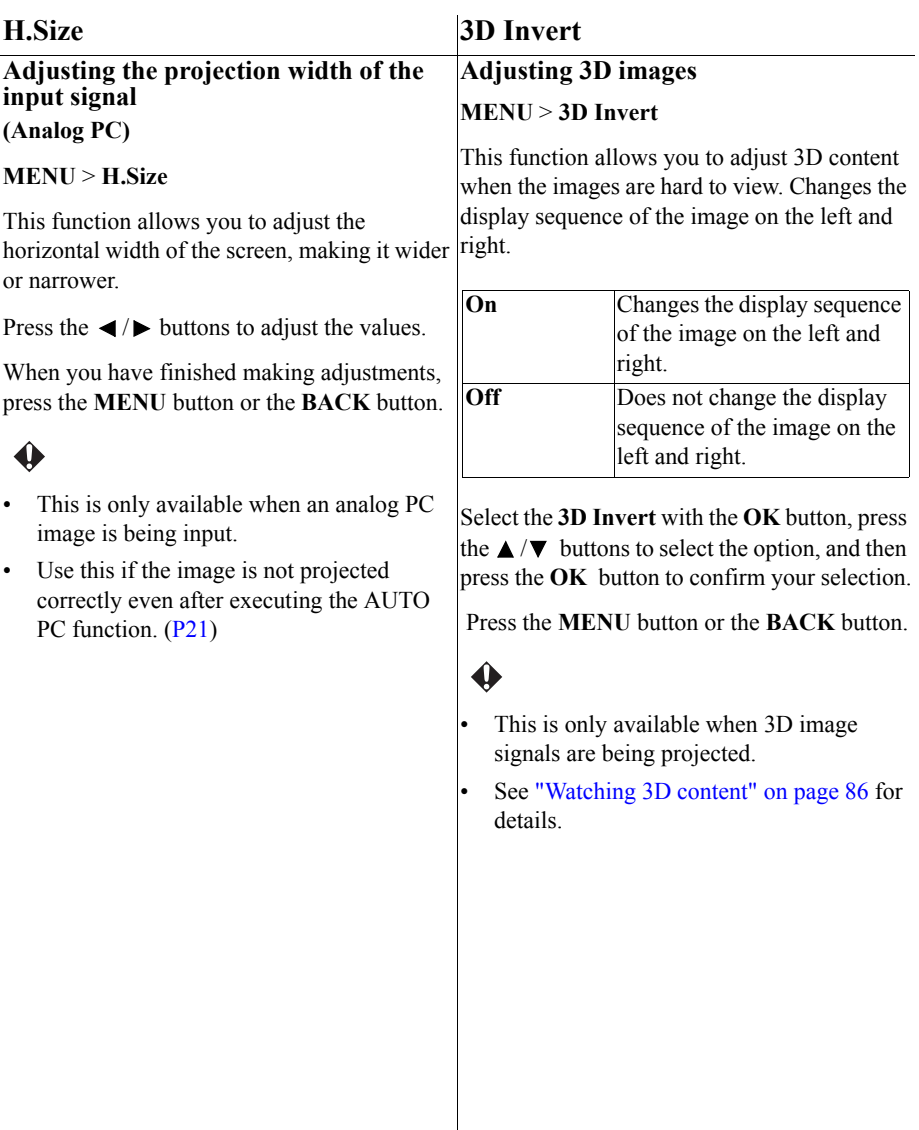

 $\mathcal{L}$ 

<span id="page-82-1"></span><span id="page-82-0"></span>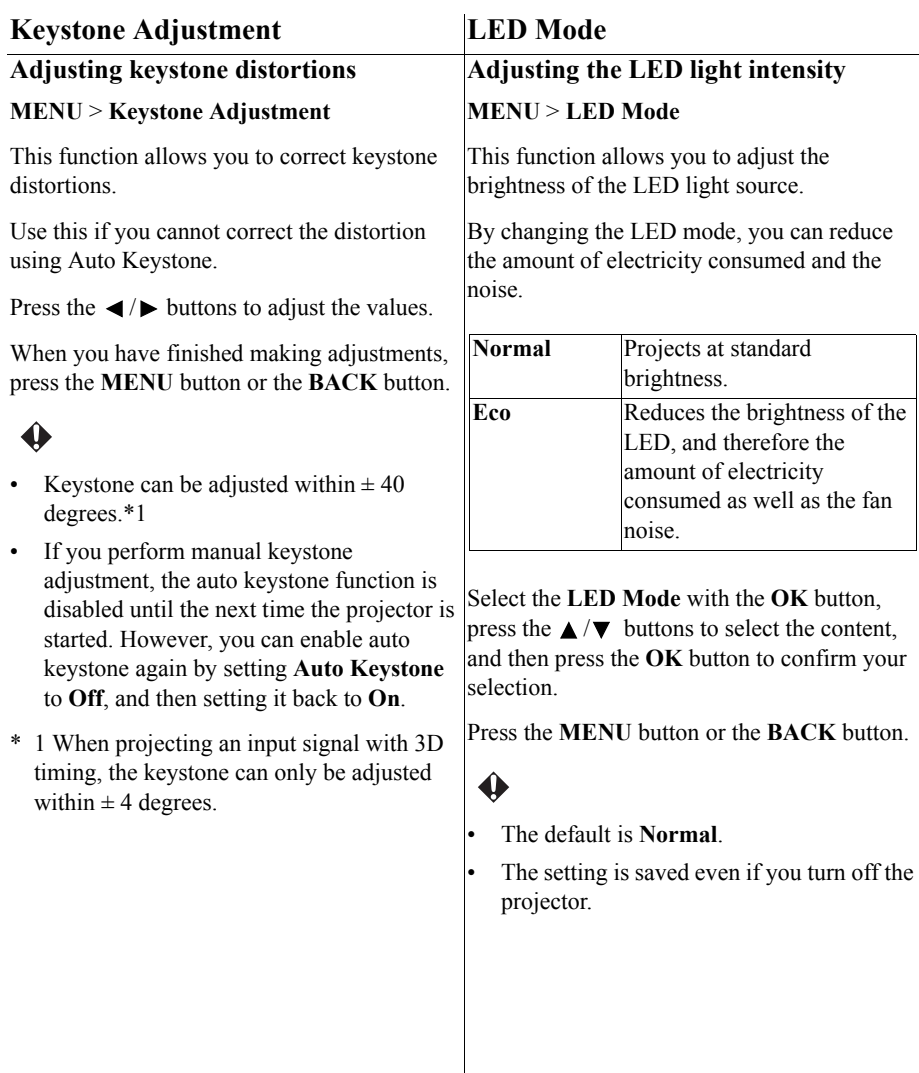

<span id="page-83-1"></span><span id="page-83-0"></span>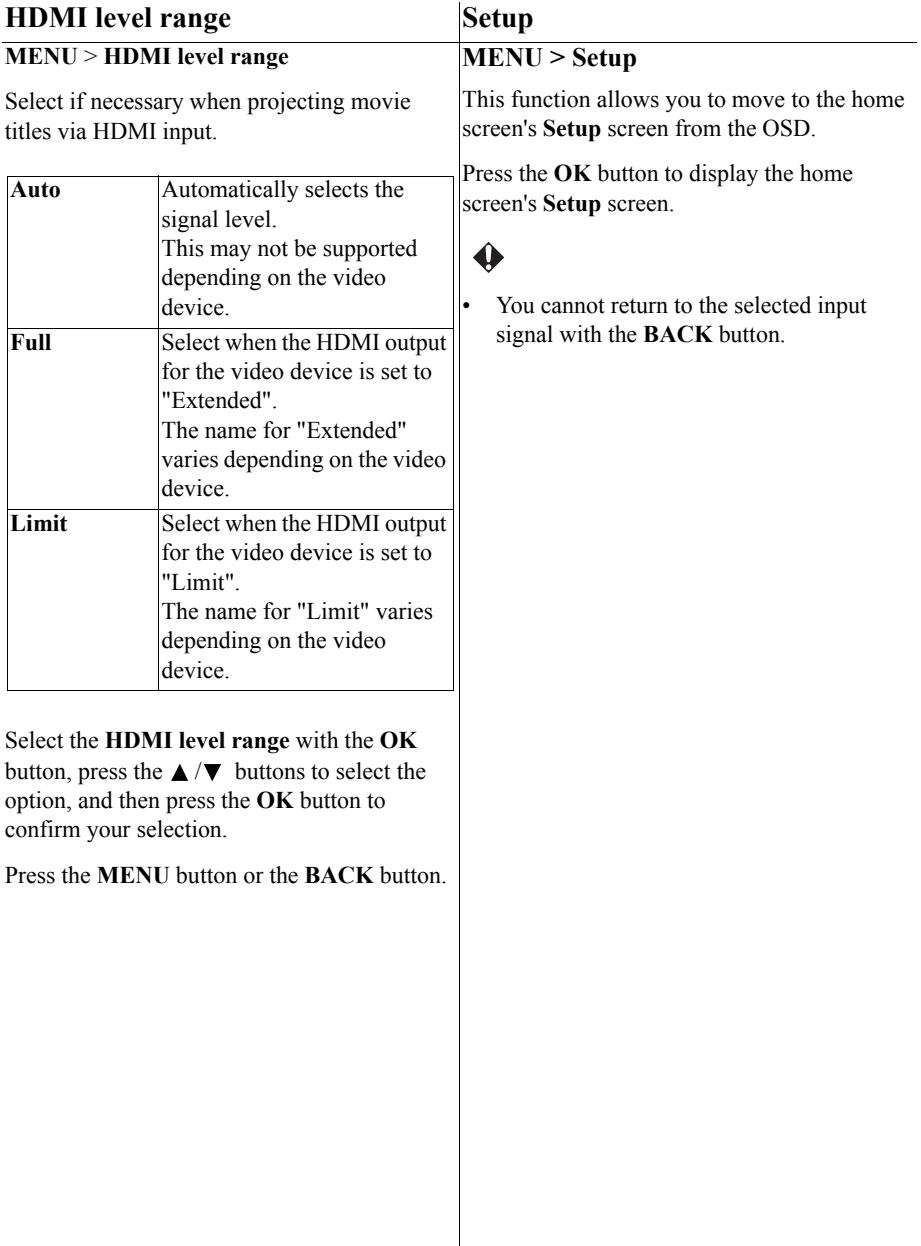

#### <span id="page-84-0"></span>**Information**

#### **MENU > Information**

This function displays the current information such as the input, resolution, and so on.

### <span id="page-85-0"></span>**Watching 3D content**

This projector supports 3D content display using the DLP Link system.

This projector only supports 3D image signals in frame sequential format. Other formats such as the Frame Packing format or the Side-by-Side format are not supported.

You need the following items to project and watch 3D content.

- 3D content capable device
- \* For example, a computer with graphics board and software capable of outputting 3D images at 120 Hz frame sequential.
- 3D content
- DLP-Link active electronic shutter 3D glasses
- \* Not all 3D glasses are guaranteed to work correctly.

Supported 3D signal (120 Hz)

SVGA (800 x 600), XGA (1024 x 768, Reduce Blanking), WXGA (1280 x 800, Reduce Blanking)

#### **To watch 3D content:**

- 1. Connect the projector to a computer with a computer cable or an HDMI cable.
	- \* When connecting the projector to a computer, make sure you switch the computer's output signal so that it is only outputting to the projector (do not use dual mode).
- 2. Output a 120 Hz frame sequential signal from the computer connected to the projector.
- 3. Turn on the DLP-Link system 3D glasses, and wear them to enjoy the content.
- 4. If you cannot see 3D objects, change the "**3D Invert**" setting from the OSD.
- $\bigoplus$  It may be difficult to view 3D images if the room is too bright. Also, if there are fluorescent lights (50 Hz) in the room, the light may flicker when using 3D glasses. If this happens, turn down or turn off the fluorescent light.
	- You cannot change the image mode when viewing 3D content. Keystone can only be adjusted within  $\pm$  4 degrees.
	- 3D content may not be displayed depending on the computer performance such as graphics board, memory, or CPU.

**Cautions when viewing 3D content**

Warning

- **3D content should not be viewed by people with a history of photosensitive epilepsy, people with heart conditions, pregnant women, the elderly, people with serious illnesses, or people with a history of epileptic seizures. Viewing 3D content could aggravate their pre-existing conditions.**
- **Do not view 3D content if you are feeling unwell or are tired. In addition, do not view 3D content if you are sleep deprived or inebriated.**
- **If you notice any of the following symptoms, stop viewing the 3D content immediately and wait until the symptoms subside.**
	- **If the image appears to be doubled or if the 3D effect is not clear.**
	- **Stop viewing if you feel your physical condition change, such as if you feel fatigued or unwell.**
	- **When enjoying 3D content that rotates, rolls, or shakes you may feel as if you are were moving, which can trigger a form of "sea sickness".**
- **Viewing 3D content for too long may cause eyestrain. To avoid this, be sure to take regular breaks.**

**Viewing 3D content for too long or viewing them from an angle may cause eyestrain and so on.**

**• Children viewing 3D content should always be accompanied by an adult. Children may not tell you if they are feeling unwell when viewing 3D content, so always be sure to check with the child.**

**The minimum recommended age for viewing 3D content is six years old.**

**• Make sure you are at an appropriate distance from the front of the screen when viewing 3D content.**

**Make sure you are at least three times the height of the screen away from the screen when viewing 3D content, and that your eyes are level with the screen.**

**• The image source may be reversed. Check that the settings are correct and that the 3D effect is being correctly applied.**

**If the image is inversed and the left and right eye images are swapped, the 3D effect does not work, which could cause eye strain or cause you to feel unwell.**

Menu function settings 88

Download from Www.Somanuals.com. All Manuals Search And Download.

# **Appendix**

Download from Www.Somanuals.com. All Manuals Search And Download.

#### <span id="page-89-0"></span>**LED Indicators**

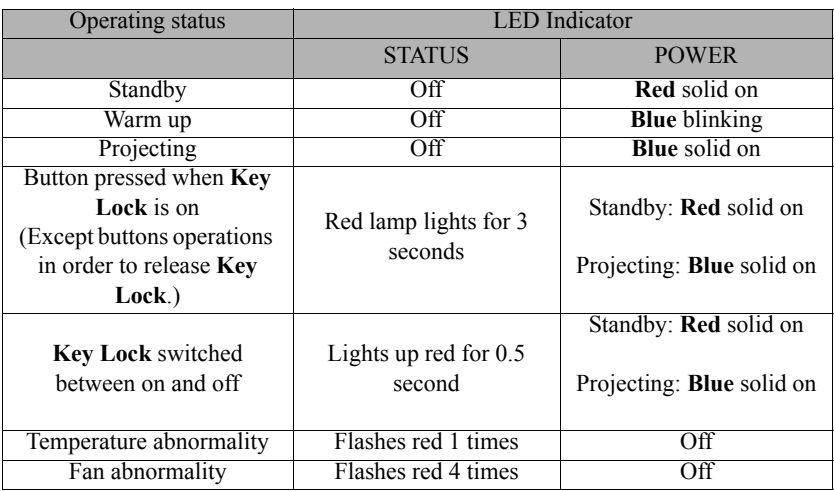

The LED indicators display the operating status of the projector.

# **Troubleshooting**

### **The projector does not turn on**

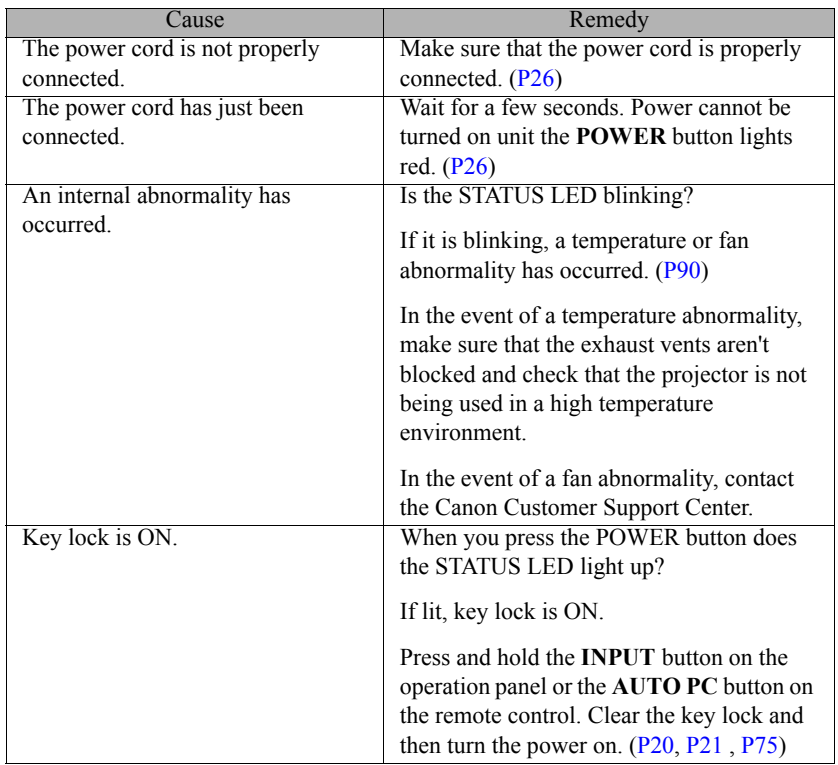

#### **No image**

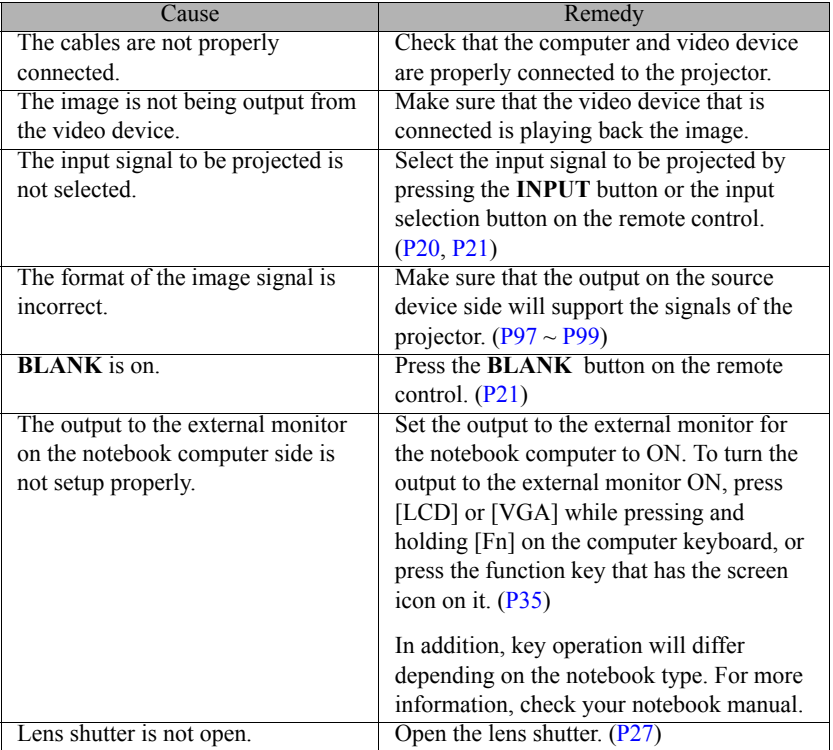

#### **No sound**

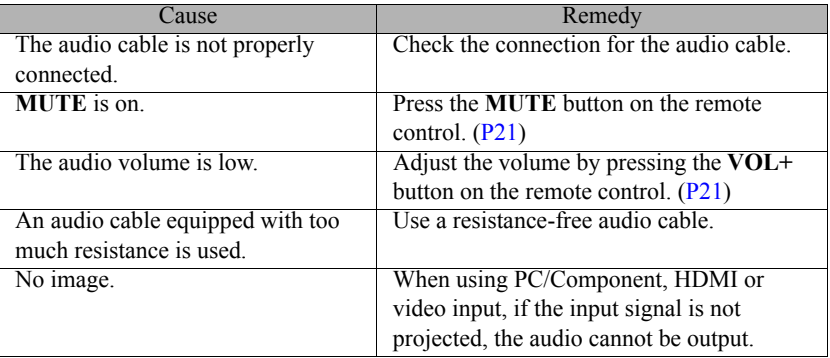

### **Blurred image**

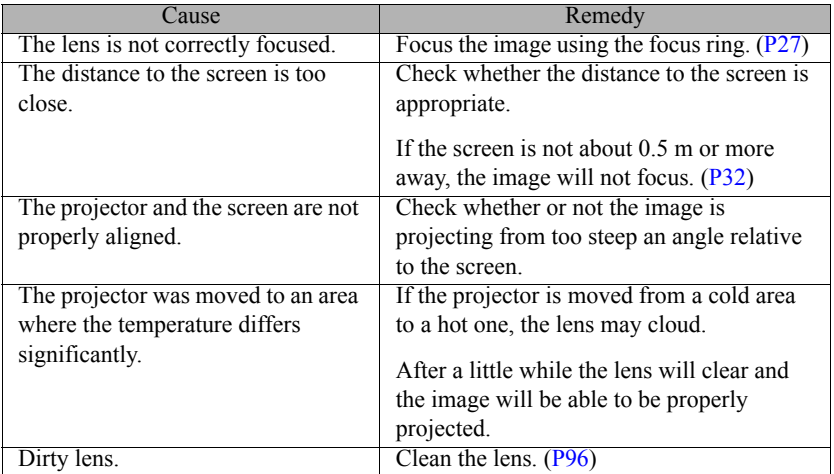

### **The image does not display properly**

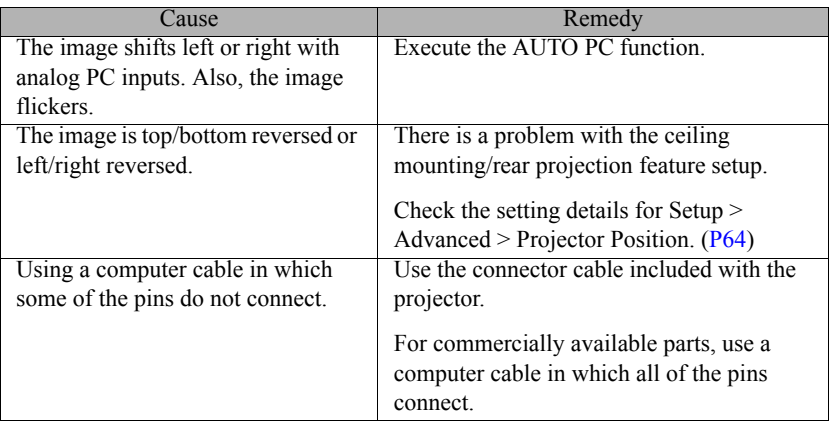

#### **Power shuts down**

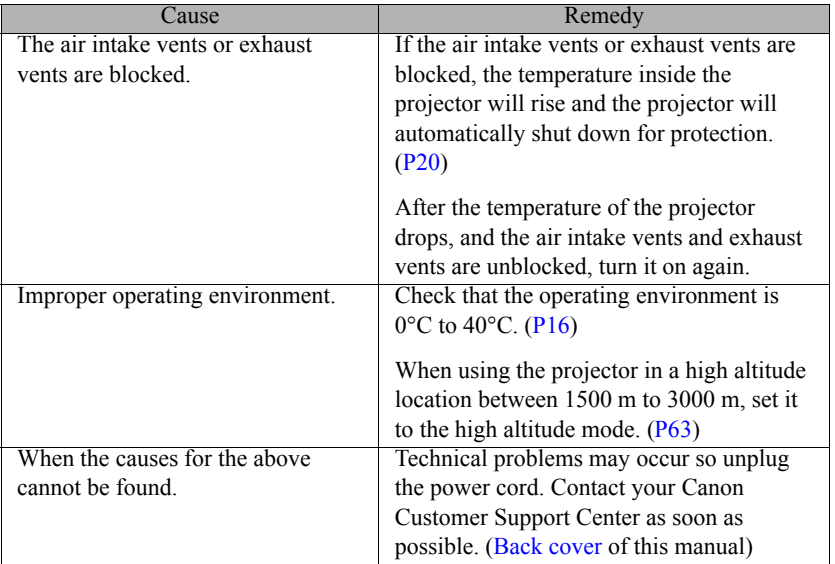

#### **Remote control does not work**

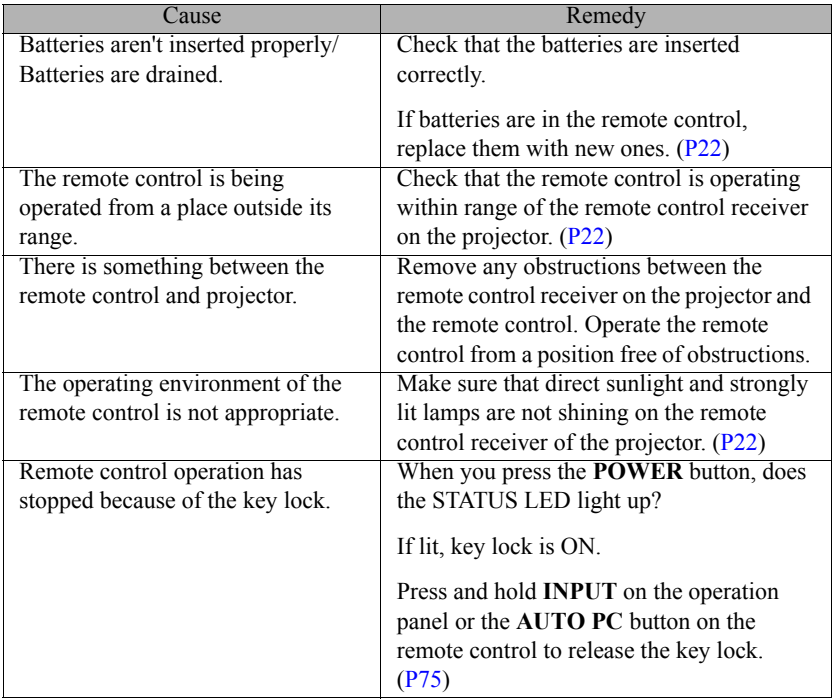

### **Care and Cleaning**

#### <span id="page-95-0"></span>**Cleaning the lens**

Please clean the lens if dust and dirt can be seen on the lens surface.

- To clean the lens, use an a commercially available blower brush for cameras or a lens cleaning cloth.
- Before cleaning the lens, disconnect the power cable and completely cool down the projector.
- Do not use waxes, alcohol, benzene, thinner or other chemical detergents.

#### **Cleaning the projector**

Before cleaning, turn off the projector in the order described on ["Turning off the](#page-29-0)  [projector" on page 30,](#page-29-0) and unplug the power cord.

- **Remove dirt and dust from the projector by wiping it with a soft, lint-free cloth.**
- **To remove stubborn dirt or stains, moisten a cloth with a mild detergent diluted with water and wipe the case.**

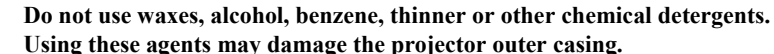

**• Do not rub or brush the surface of the top of the projector. Doing so may damage the surface.**

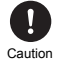

# <span id="page-96-0"></span>**Timing chart**

#### **Analog PC input**

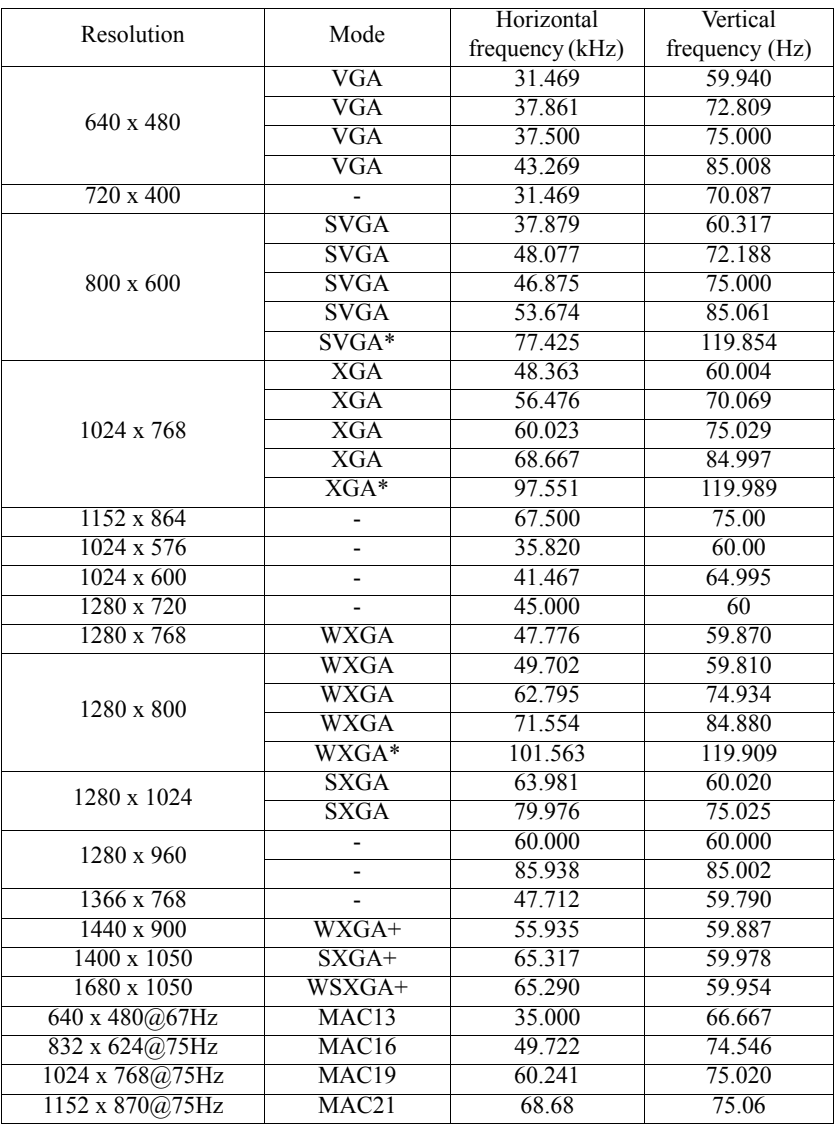

 $\Leftrightarrow$  \* Supported timing for 3D signal in frame sequential format

#### **HDMI input (digital PC)**

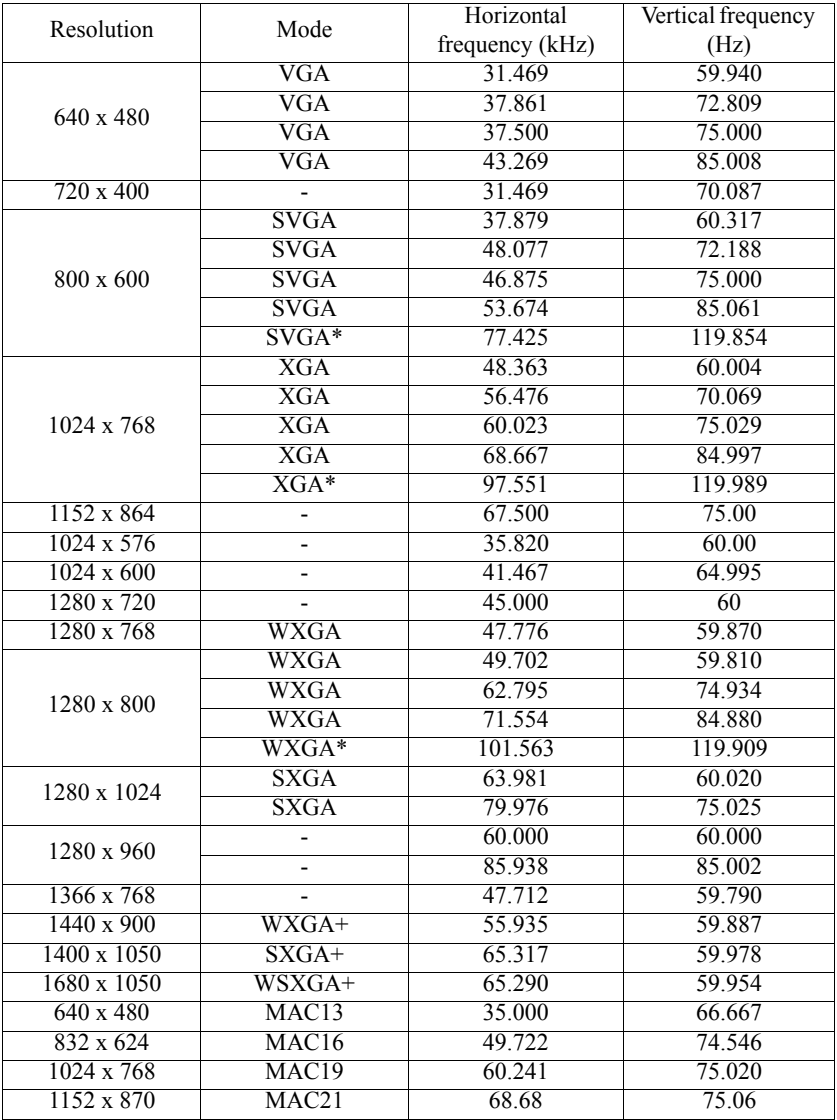

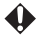

\* Supported timing for 3D signal in frame sequential format

#### **HDMI input (digital video)**

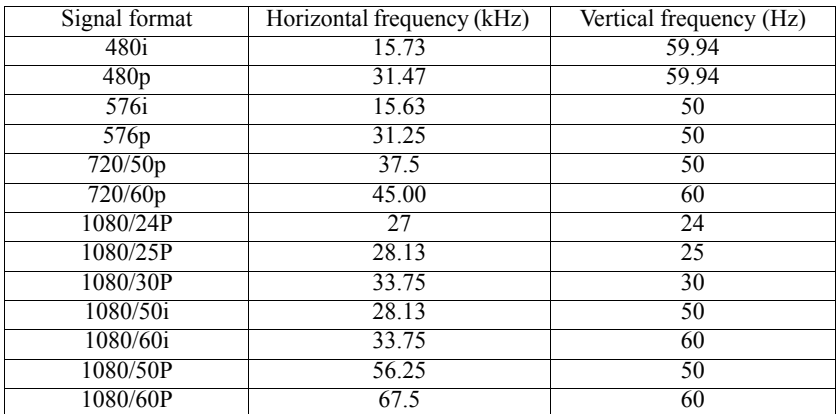

#### **Component video input**

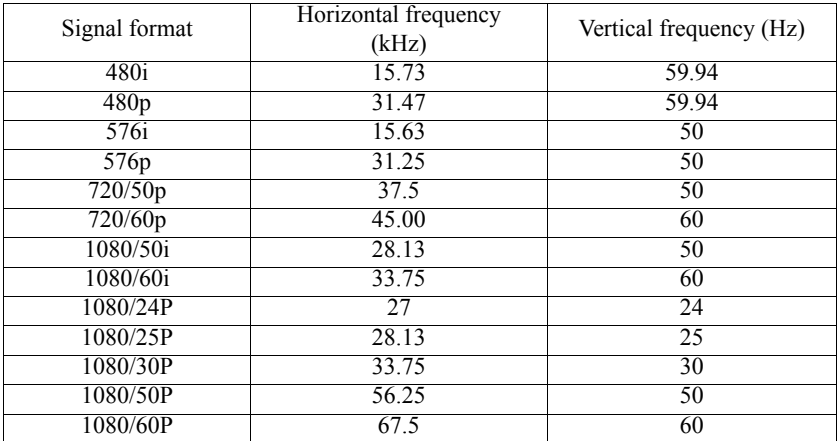

#### <span id="page-98-0"></span>**Video input**

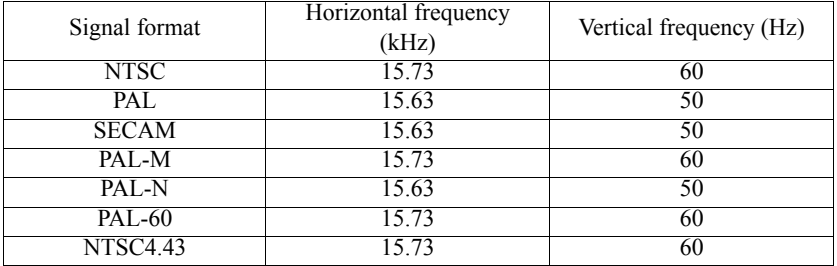

### **Projector specifications**

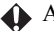

All specifications are subject to change without notice.

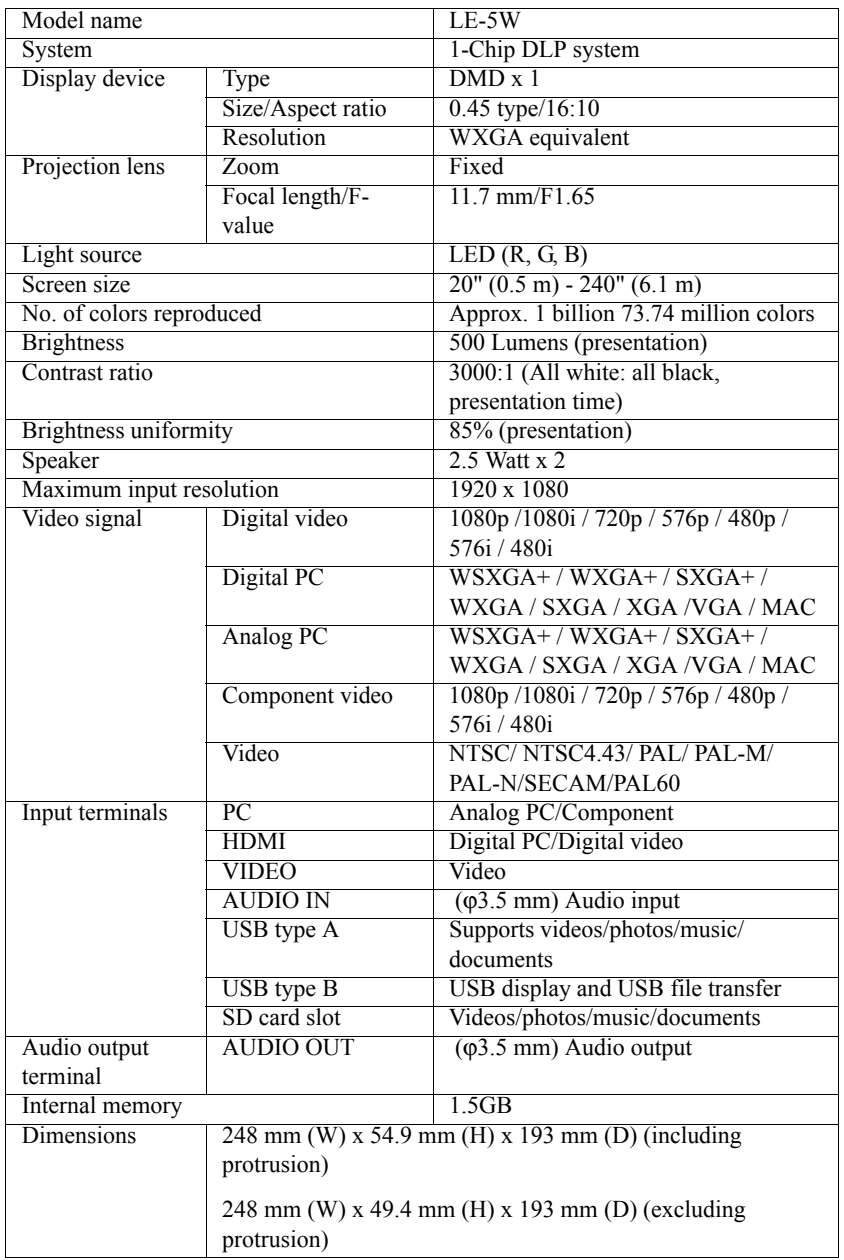

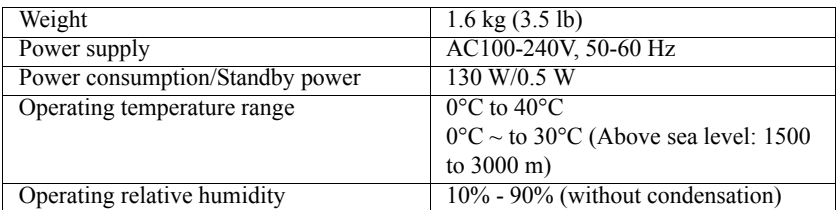

Remote control

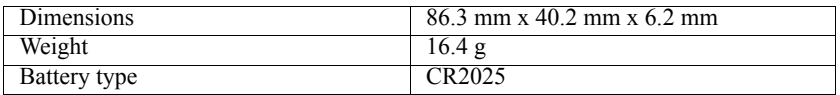

- - \* Indicates an average value for the projector overall at the time of shipping, and is stipulated in accordance with the JIS X 6911: 2003 data projector specification sheet format. The measurement methods and measurement conditions are based on Appendix 2.
		- \* Note that using the projector continuously for a long period of time may make the optical components deteriorate faster.
		- The projector is a 61000-3-2 JIS C-compliant product.

#### **Dimensions**

- 248 mm (W) x 54.9 mm (H) x 193 mm (D) (including protrusion)
- 248 mm (W) x 49.4 mm (H) x 193 mm (D) (excluding protrusion)

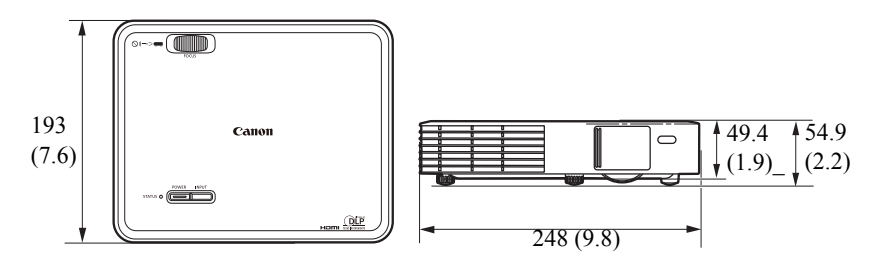

Units: mm (inch)

# **Copyright information**

#### **Notes on copyrights**

Please be aware that if this projector is used for commercial purposes, or is used for public viewing in coffee shops or hotels, and that if the screen size switching function is used, screen compression or elongation can result, and there may be some infringement on copyrights as defined under copyright laws.

#### **Trademarks**

- DLP, Digital Micromirror Device, and DMD are trademarks of Texas Instruments.
- Microsoft, Windows, Windows XP, Windows Vista, and Windows 7 are registered trademarks, or trademarks and product names of Microsoft Corporation in the United States and/or other countries.
- Mac, Mac OS and Macintosh are trademarks of Apple Inc. registered in the United States and/or other countries.
- HDMI, HDMI logo and High-Definition Multimedia Interface are trademarks or registered trademarks HDMI Licensing, LLC.
- Other company names and product names are trademarks or registered trademarks of their respective companies.

#### **Optional accessory**

• Remote control Part number: LE-RC01

### **On-screen menu tree**

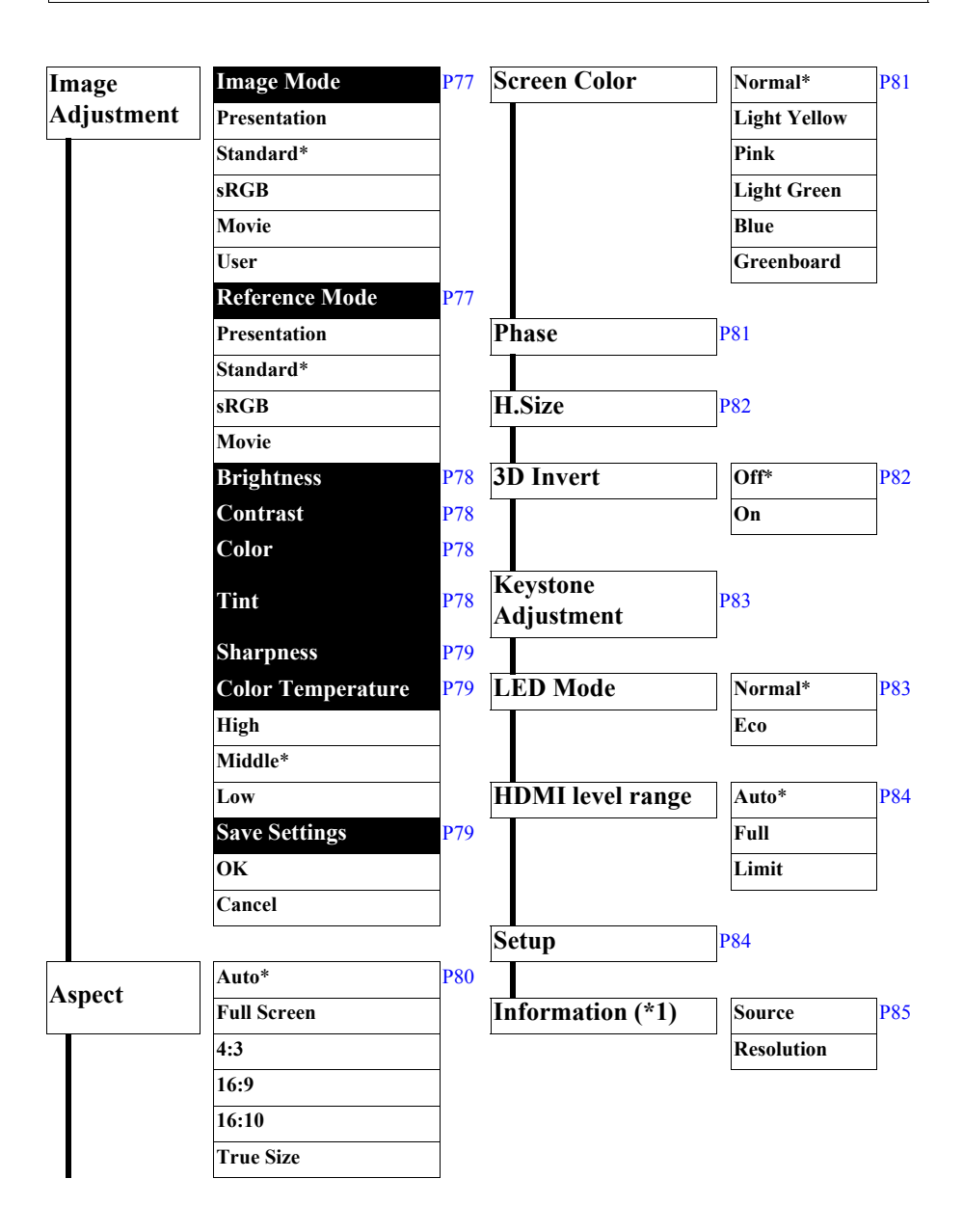

- \* Indicates an item that is factory-set (after reset).
- \*1 is only for display and cannot be selected.

## **Setup menu configuration**

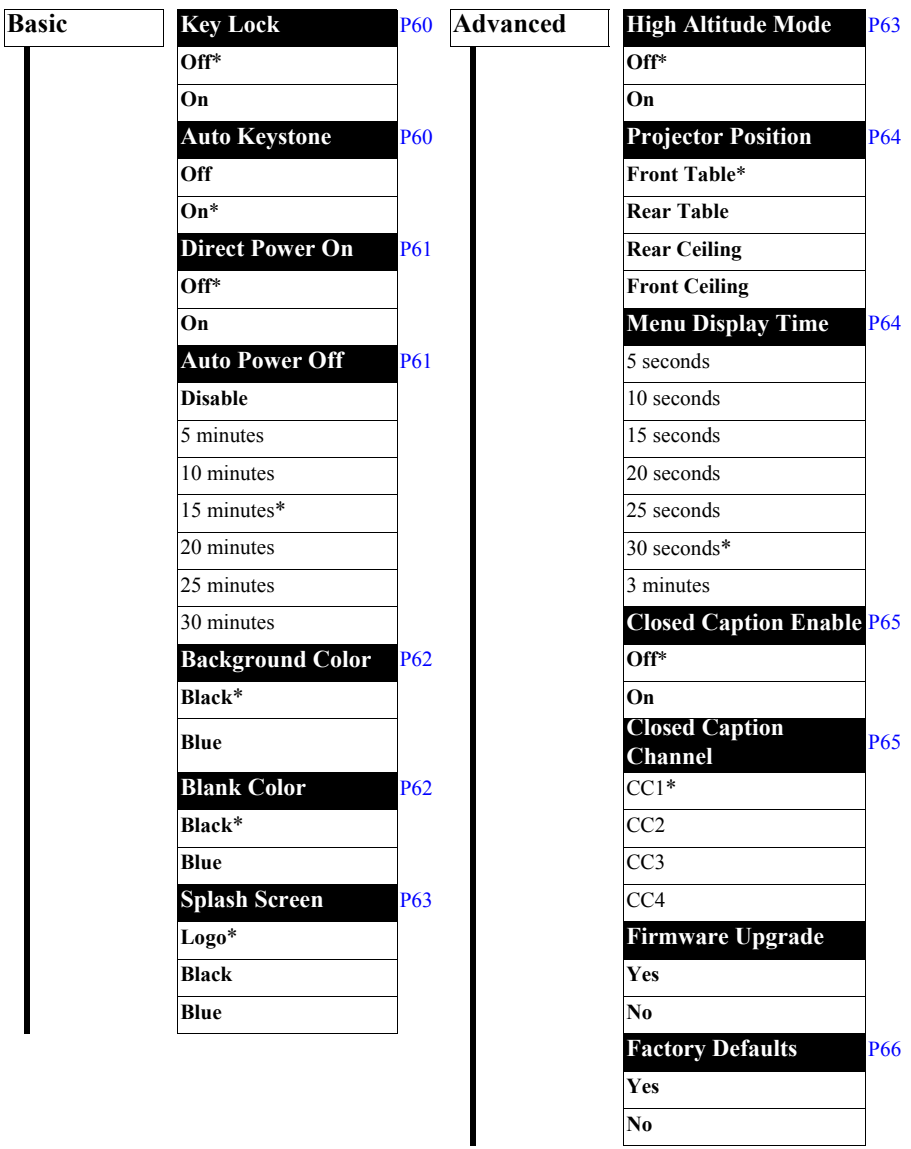

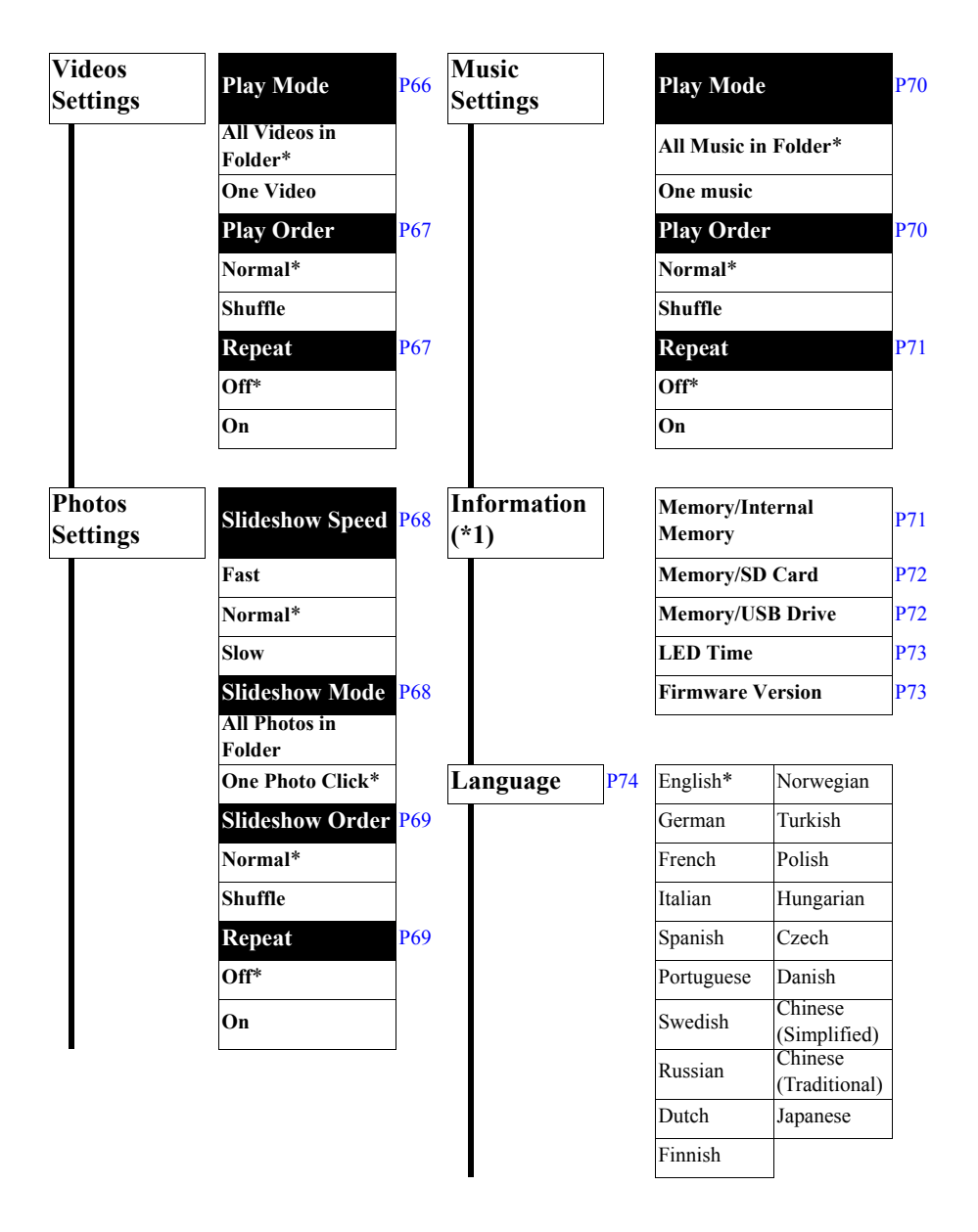

- \* Indicates an item that is factory-set (after reset).
- \*1 is only for display and cannot be selected.

Download from Www.Somanuals.com. All Manuals Search And Download.

# Canon

CANON INC. 30-2, Shimomaruko 3-chome, Ohta-ku, Tokyo 146- 8501, Japan U.S.A. CANON U.S.A. INC. One Canon Park, Melville, NY 11747, U.S.A. For all inquires concerning this product, call toll free in the U.S. 1-800-OK-CANON CANADA CANON CANADA INC. HEADQUARTERS 6390 Dixie Road, Mississauga, Ontario L5T 1P7, Canada CANON CANADA INC. MONTREAL BRANCH 5990, Côte-de-Liesse, Montréal Québec H4T 1V7, Canada CANON CANADA INC. CALGARY OFFICE 2828, 16th Street, N.E. Calgary, Alberta T2E 7K7, Canada For all inquiries concerning this product, call toll free in Canada 1-800-OK-CANON EUROPE, AFRICA & MIDDLE EAST CANON FUROPE LTD. 3 The Square Stockley Park, Uxbridge, Middlesex, UB11 1ET United Kingdom CANON EUROPA N.V. Bovenkerkerweg 59, 1185 XB Amstelveen, The **Netherlands** CANON FRANCE S.A.S 17, quai du President Paul Doumer, 92414 Courbevoie Cedex, France CANON UK LTD. Woodhatch Reigate Surrey RH2 8BF, United Kingdom CANON DEUTSCHLAND GmbH Europark Fichtenhain A10, 47807 Krefeld, Germany CANON ITALIA S.p.A. Via Milano 8 I-20097 San Donato Milanese, Milano, Italy CANON Schweiz AG Geschäftsbereich Wiederverkauf, Industriestrasse 12, CH-8305 Dietlikon, Switzerland CANON GMBH Zetschegasse 11, A-1230 Wien, Austria CANON España, S.A. Av. De Europa, 6 Alcobendas 28108 Madrid, Spain CANON PORTUGAL S.A. Rua Alfredo da Silva, 14 Alfragide 2610-016 Amadora, Portugal lands CANON OY Oslo, Norway U.S.A. ASIA **OCEANIA** Australia

CANON Belgium N.V. / S.A. Berkenlaan 3, 1831 Diegem (Mechelen), Belgium CANON Netherland NV Neptunusstraat 1, 2132 JA Hoofddorp, The Nether-CANON LUXEMBOURG S.A. Rue des Joncs 21, L-1818 Howald, Luxembourg CANON DANMARK A / S Knud Hoejgaards Vej 1 DK-2860 Soeborg, Danmark Huopalahdentie 24 PL 1 00351 Helsinki, Finland CANON SVENSKA AB Gustav III:s Boulevard 26 169 88 Solna, Sweden CANON NORGE as Hallagerbakken 110, Postboks 33, Holmlia, 1201

CENTRAL & SOUTH AMERICA CANON LATIN AMERICA, INC. 703 Waterford Way, Ste. 400 Miami, FL 33126,

CANON (China) Co., Ltd.

15F Jinbao Building No.89 Jinbao Street, Dongcheng District, Beijing 100005, China CANON HONGKONG CO., LTD.

19 / F., The Metropolis Tower, 10 Metropolis Drive, Hunghom, Kowloon, Hong Kong

CANON SINGAPORE PTE. LTD. 1 HarbourFront Avenue, #04-01 Keppel Bay Tower, Singapore 098632 CANON KOREA CONSUMER IMAGING INC.

Canon BS Tower 5F, #168-12 Samseong-dong, Gangnam-gu, Seoul, Korea

CANON AUSTRALIA PTY. LTD.

1 Thomas Holt Drive, North Ryde, N.S.W. 2113,

#### CANON NEW ZEALAND LTD.

Akoranga Business Park, Akoranga Drive, Northcote, Auckland, New Zealand
Free Manuals Download Website [http://myh66.com](http://myh66.com/) [http://usermanuals.us](http://usermanuals.us/) [http://www.somanuals.com](http://www.somanuals.com/) [http://www.4manuals.cc](http://www.4manuals.cc/) [http://www.manual-lib.com](http://www.manual-lib.com/) [http://www.404manual.com](http://www.404manual.com/) [http://www.luxmanual.com](http://www.luxmanual.com/) [http://aubethermostatmanual.com](http://aubethermostatmanual.com/) Golf course search by state [http://golfingnear.com](http://www.golfingnear.com/)

Email search by domain

[http://emailbydomain.com](http://emailbydomain.com/) Auto manuals search

[http://auto.somanuals.com](http://auto.somanuals.com/) TV manuals search

[http://tv.somanuals.com](http://tv.somanuals.com/)